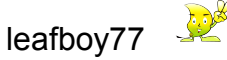

## **USB Motion Control Control Card Manual**

#### $Ver1.09$

# Features:

Support all the Mach3 version, including the latest edition :Mach3 R3.042.040.

Support all the Windows version, Including the latest edition :Windows7.

 $\vee$  No Driver needed for USB, All the Windows version can be used as soon you insert in it.

Fully support USB hot swapping, to monitor USB attachment state any time. While Mach3 are working , if you uproot USB cable, then plug it also can make it work at once.

 $\blacktriangledown$ Support: Automatic tool-setting, electronic hand wheel, software limit, software backlash.

 $\blacktriangledown$ Speed: 48M. No need to use PC. The signal isindependently processed by the Movement Control Card, Ensuring that you ge<sup>t</sup> really real-time information and reliability.

 $\blacktriangledown$ 200KHz output for stepping motors and servo motors.

 $\triangleright$  Status indicators. Indicating Mach3 and USB connecting statement all the time.

 $\vee$  16 input indicators, clearly indicates the status of signal-input.

Speed-Test function, the spindle actual speed is displayed on the Mach3 interface in real time. And innovatively provide real-time speed graph, Making the speed variations clear and lively.

Onboard isolated power and optional external power source as well.

10 super-speed 10MHz light-couplers, 24 general light-couplers, so the total amounts of light-couplers are up to 34. Isolate all the input/output. High cost design provides you a complete anti-jamming function and perfect security protection.

 $\blacktriangledown$ 

Designed multiplying power button input, so that you can easily maintain the Supplying Rate(F), Main Shaft Speed (S), Jog Speed (Jog).

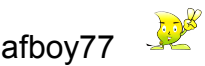

# **Manual Guide**

System [Diagram](#page-2-0)

**Dimensions** 

## A. [Preparation](#page-3-0) before installation of this card

- B. Mach3 [software](#page-8-0) setting
- C. Hardware [Connection](#page-23-0) Instruction
- D. Ports indicating
- E. Axis Diagram
- F. External Mag. Knob [Installation](#page-23-0)
- G. Spindle Setup
- H. MainAxis Speed Test
- I. Auto Tool Installation
- J. Encoder Setting
- K. PlugIn Control and Activation

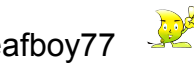

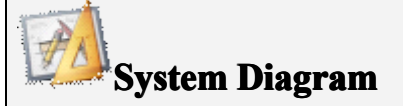

<span id="page-2-0"></span>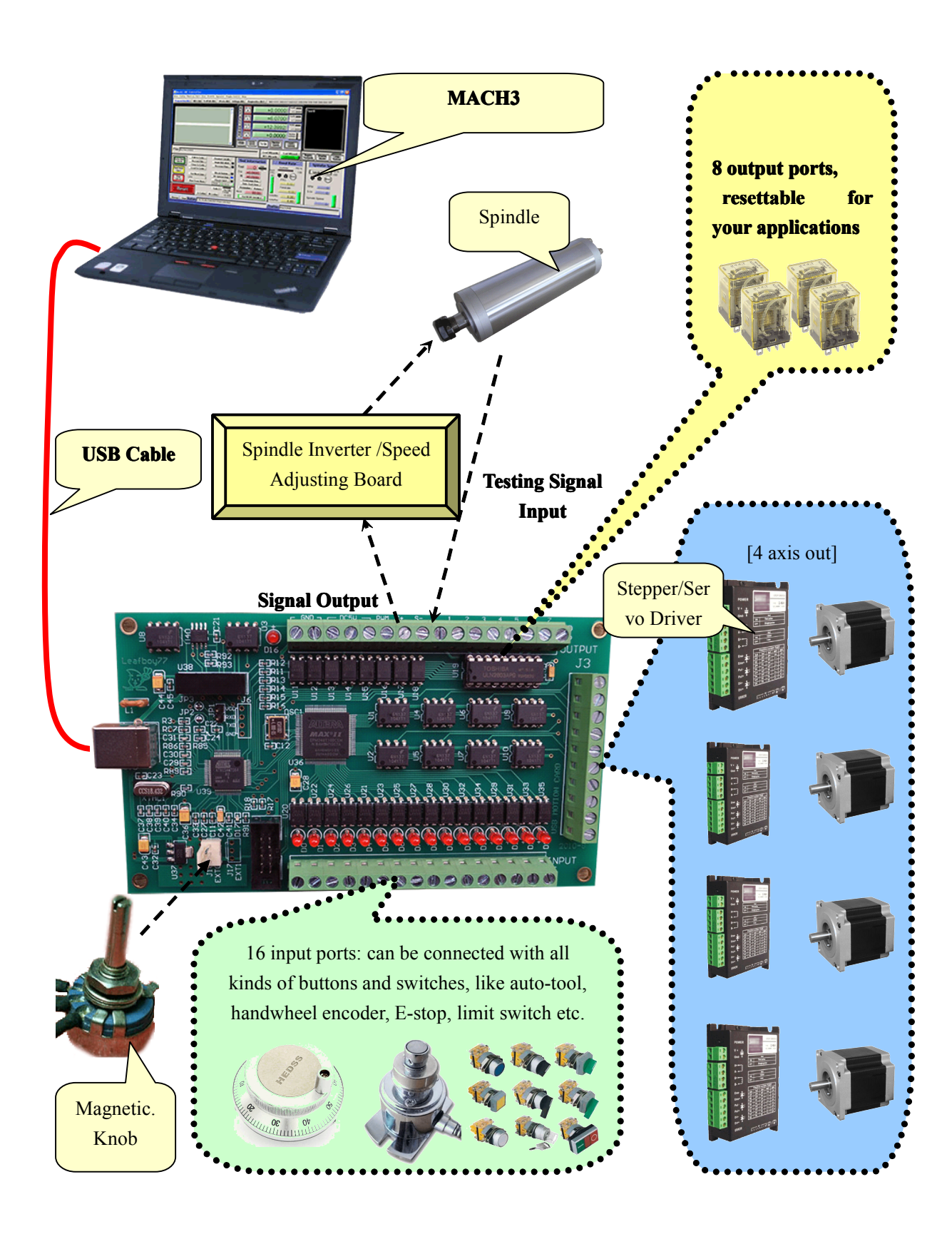

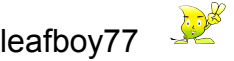

<span id="page-3-0"></span>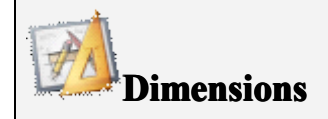

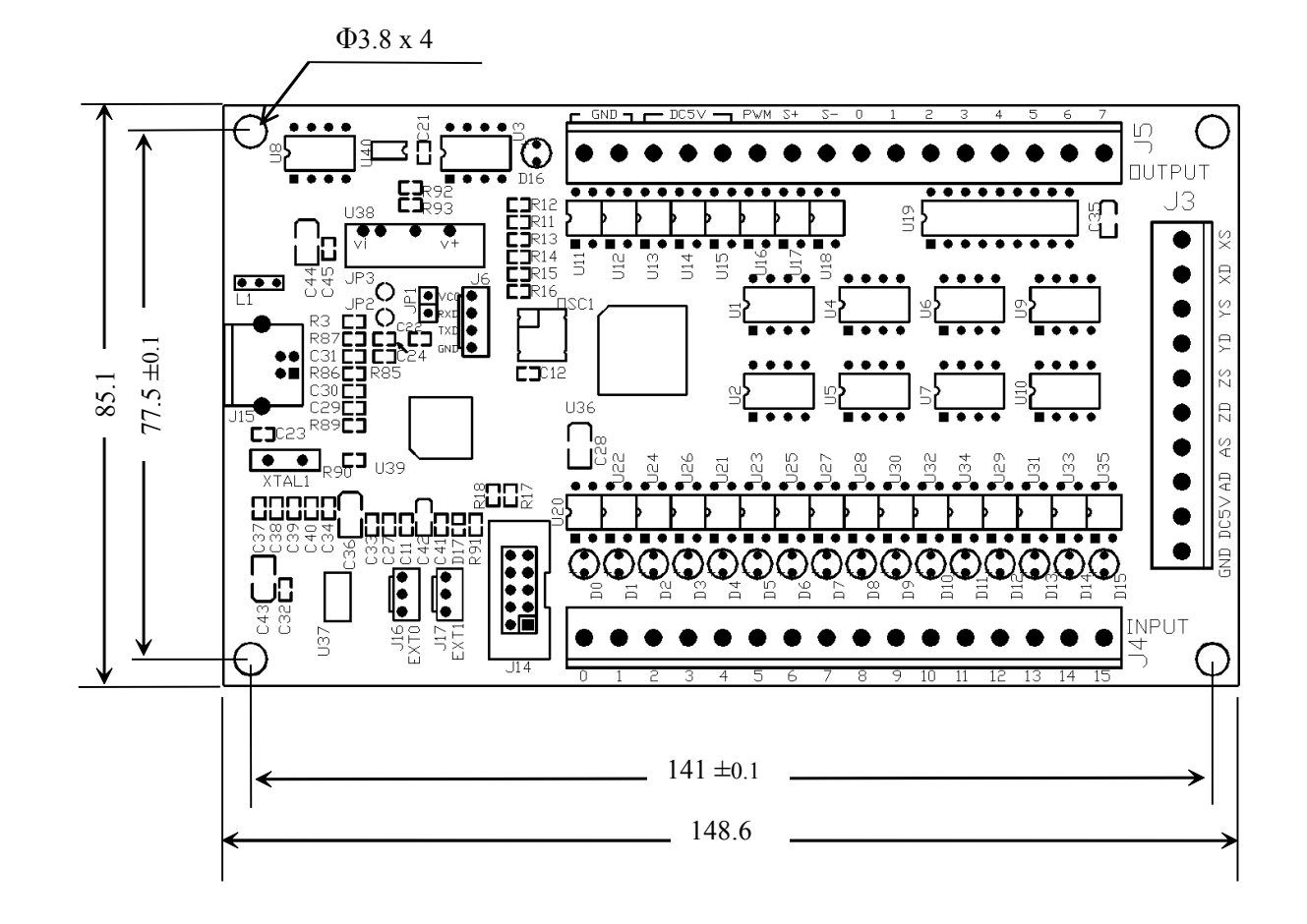

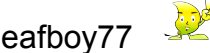

# **A. Preparation Preparation Preparationbefore installation installation of this card**

# **Mach3 software software**

Mach3 homepage download address: <http://www.machsupport.com/downloads.php>

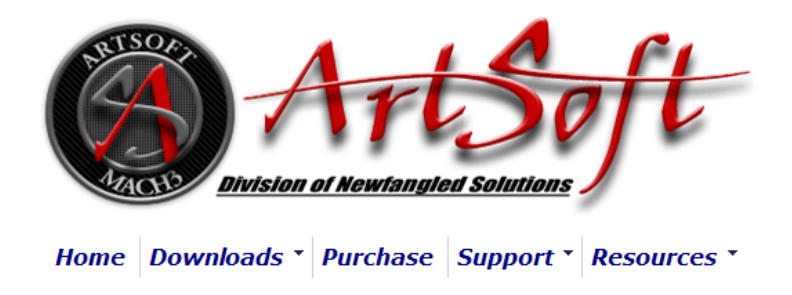

# **Downloads**

For previous versions of Mach and LazyCam, XML's, and other Extra Information: Click Here

(Some of the older files are linked directly from the FTP server in order to avoid redundancy. If your download does not start immediately, please give it a few seconds - it's probably trying to contact/login to the FTP server.)

#### **Mach**

Mach3 is the flagship of the ArtSoft products. It is released in two versions: a Lockdown version, and a Development version. The Lockdown is a stable, static release recommended for new users, or people trialing the software. The Development version contains developing features and is released quite often so people can obtain new (but untested) features and capabilities. Both releases are limited to 500 lines of Gcode until licensed. Mach3 has a limit of 10,000,000 lines of Gcode even after licensing.

\*You must use a Desktop PC running a 32-bit version of Windows if you are using the Mach3 Parallel Port Driver. Laptops are not supported because the power saving features of the chipsets disrupt the pulse stream. Mach3 will only be supported on laptops running an external motion controller, such as one of those found on the Plugins page.\*

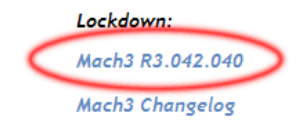

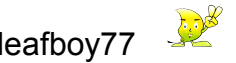

You can choose not install Parallel Port Driver when installing the Mach3.

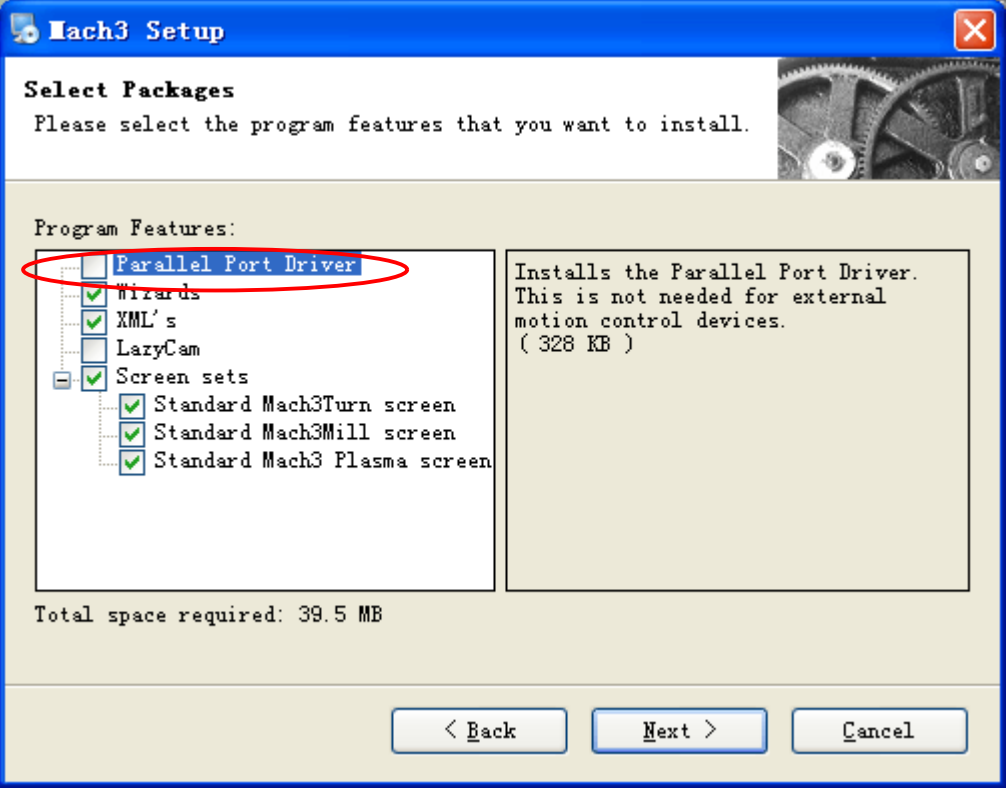

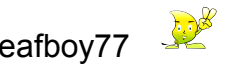

## **USB cable**

Please fix the magnetic cages on both ends of the USB cable (provided with the board)

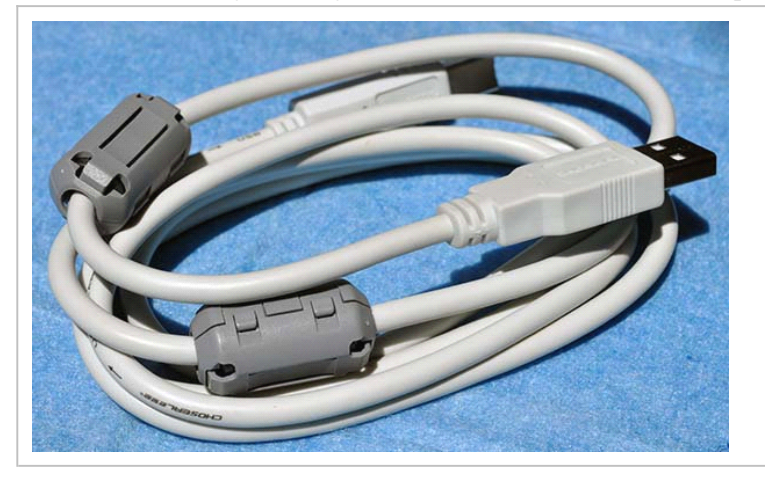

# **USB Drive:**

This board doesn't need <sup>a</sup> USB drive, plug-n-play in Windows2000/Xp/Vista/Windows7.

1. When using this board, connect your PC with the USB cable first。

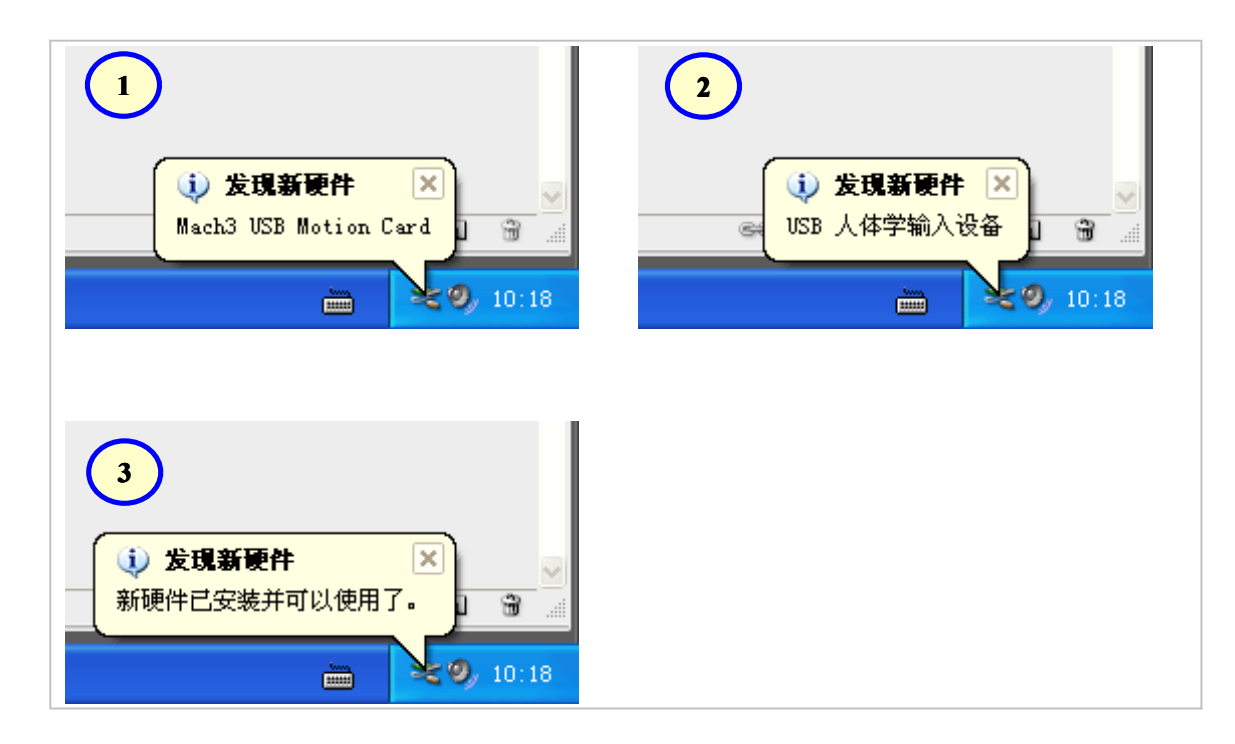

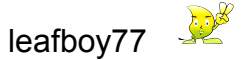

2. Unzip the "usbmove.zip" in the CD, move the "**usbmove.dll"** to "**Mach3\PlugIns".** For example: if your Mach3 software installed on " C:\Mach3", then move the "usbmove.dll" to " C:\Mach3\PlugIns".

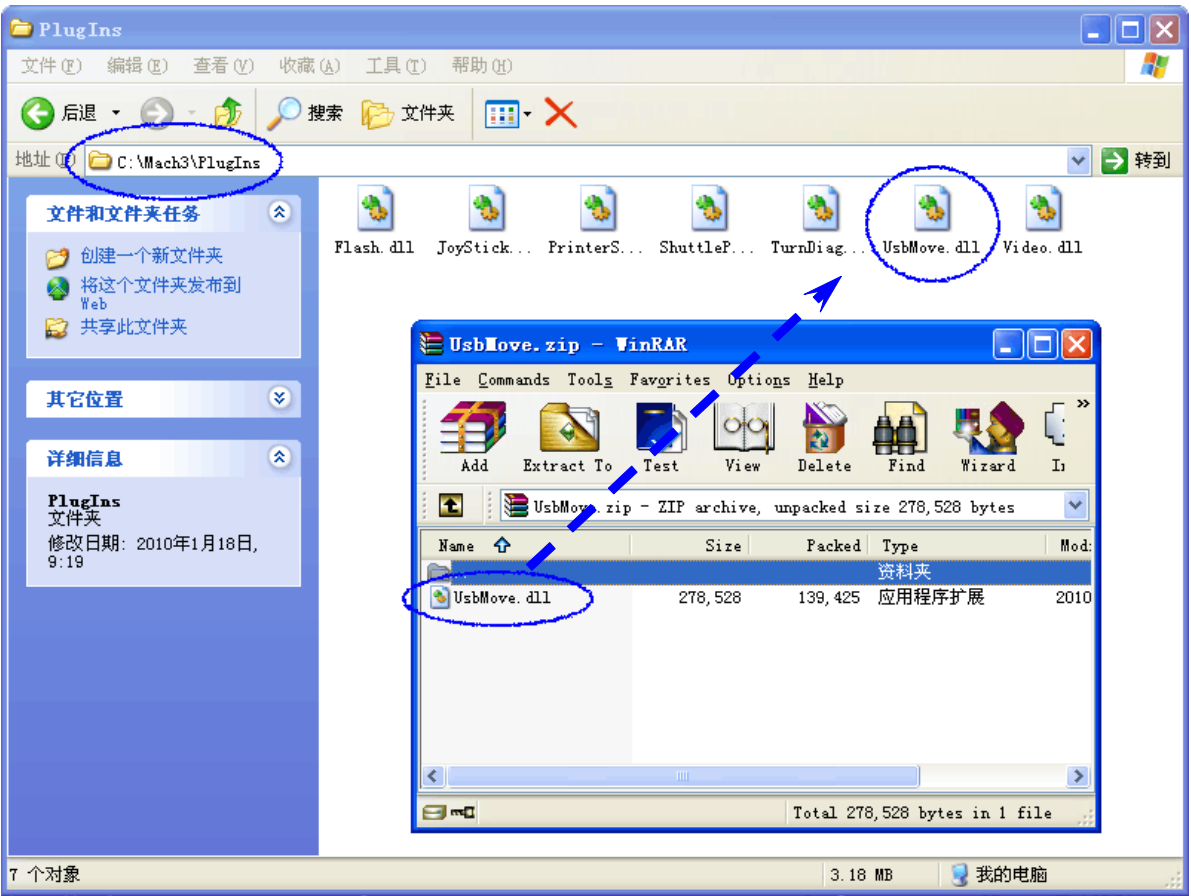

3. Run your Mach3 software, and choose "Xulifeng-Mach3-USB-Motion-Card" (you can click on the "Don't ask me this again" as well)

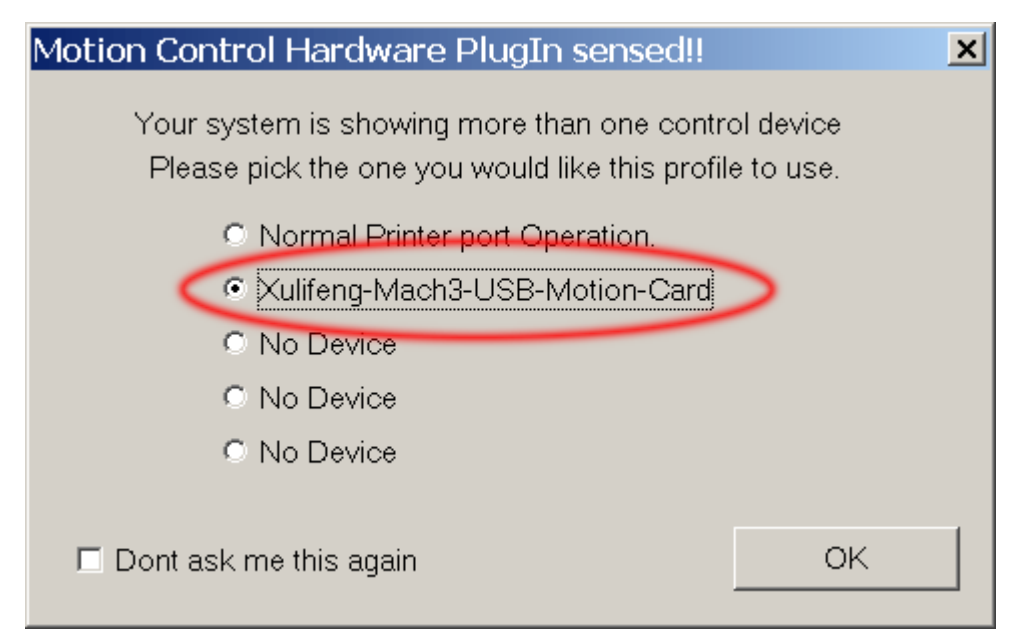

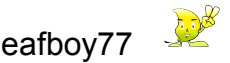

# <span id="page-8-0"></span>**B. Mach3 software softwaresoftwaresetting setting**

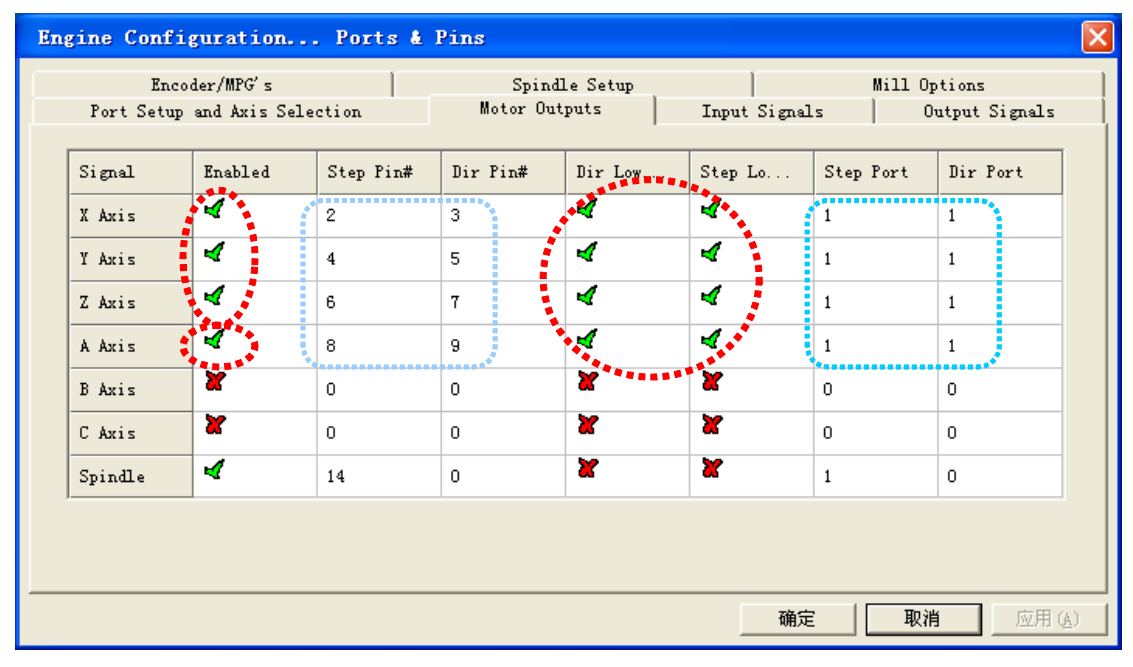

#### **1. Axis setting: Mach3 => Config => Ports and Pins**

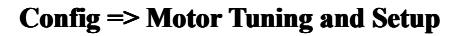

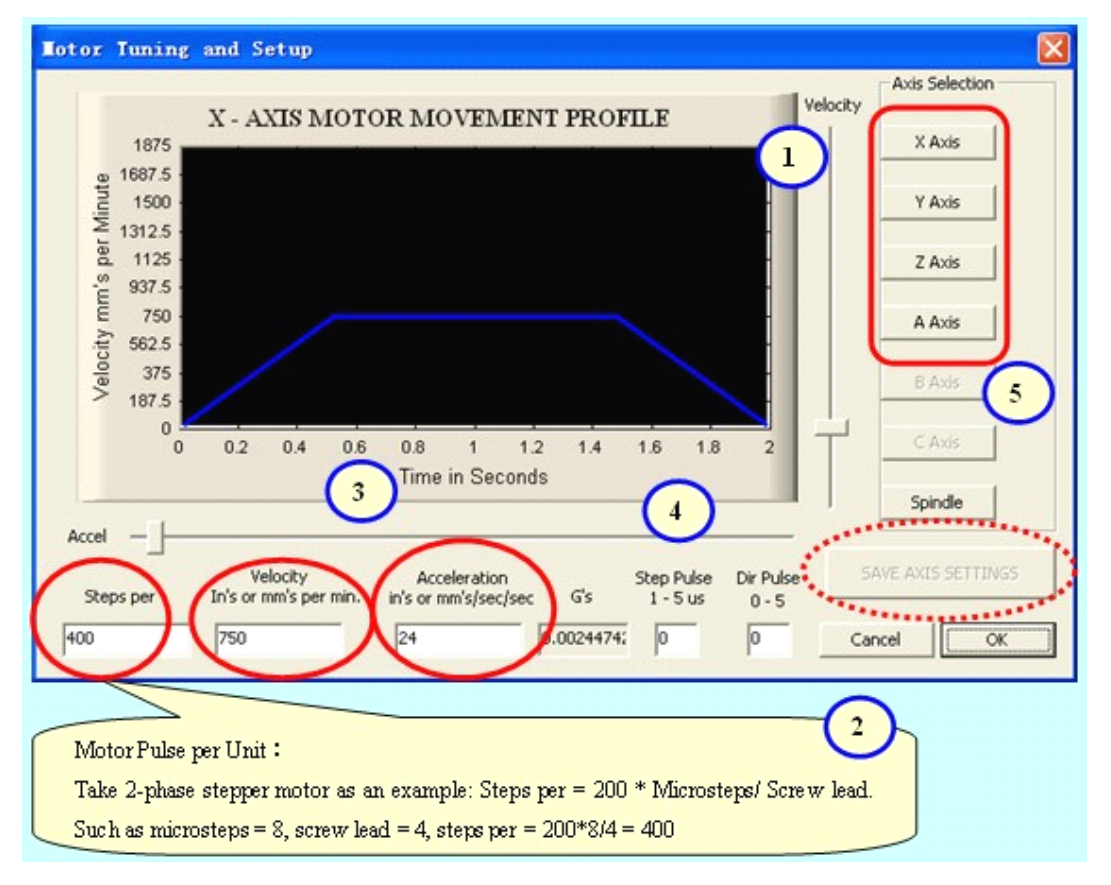

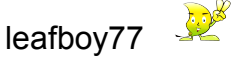

## $Axis$  **running** direction setting: **Mach3=**〉**Config <sup>=</sup>**〉**Homing/Limits Homing/Limits**

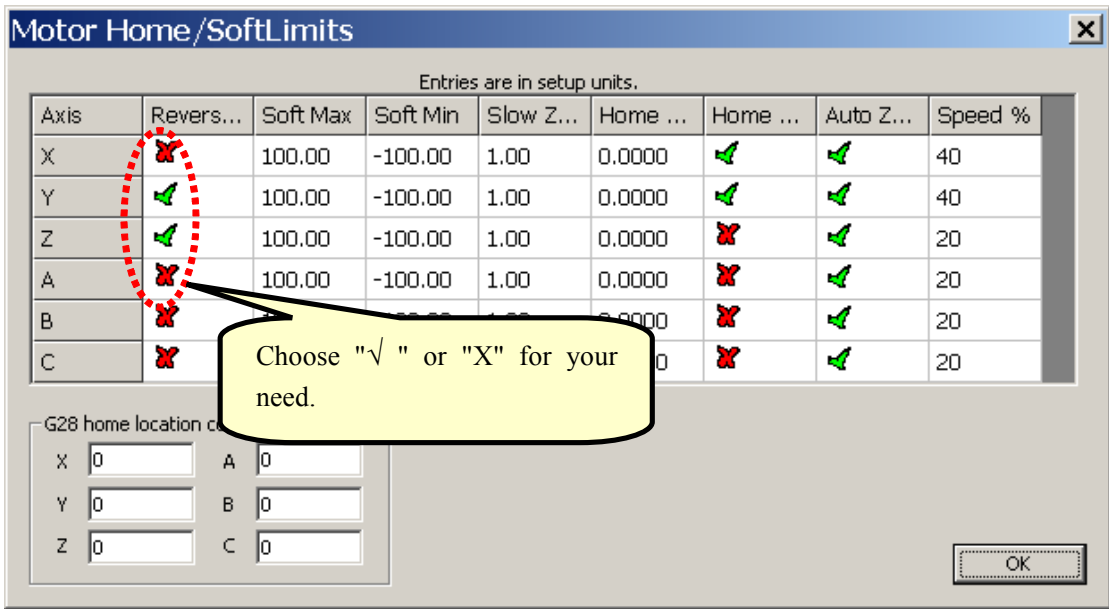

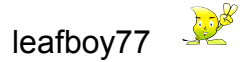

**2. Mach3 input signals setting. setting.There are 16 ports on this, from 0~15, on J4 inputs** part. Advise: all inputs in Mach3 can be set of negative Active Low.

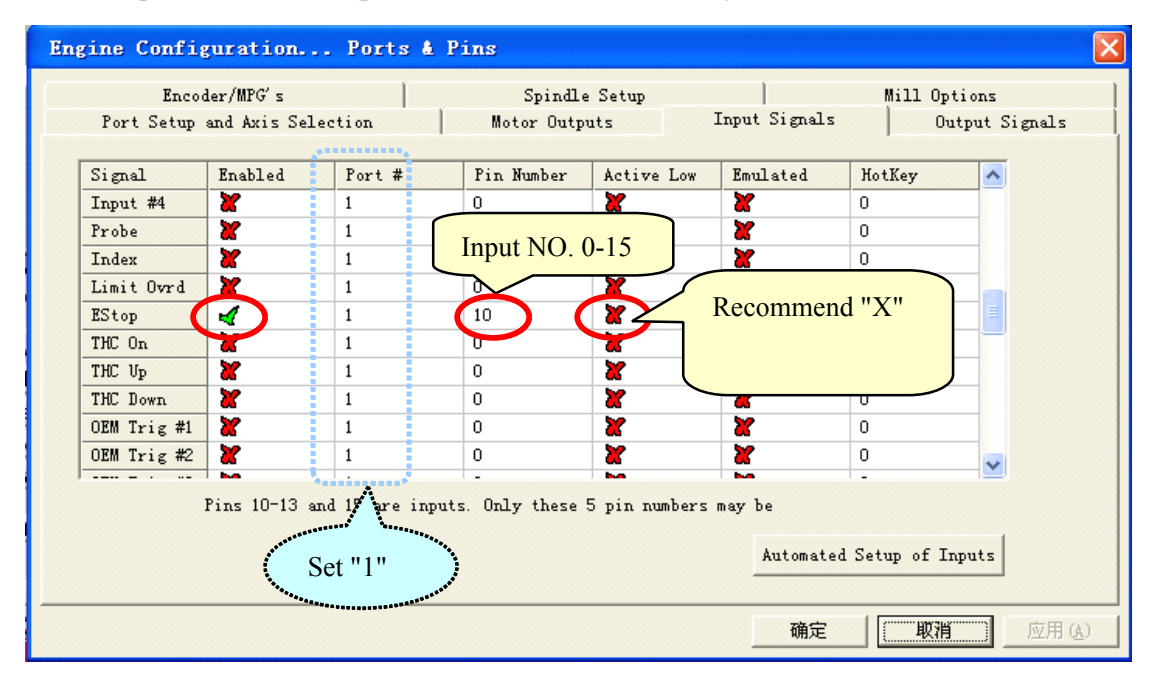

### **3. Mach3 output signals signalssignalssignalsSetting. Setting.There are 8port on J5 output part. Advise: Advise:Advise:Advise:all inputs in Mach3 can be set of Active Low.**

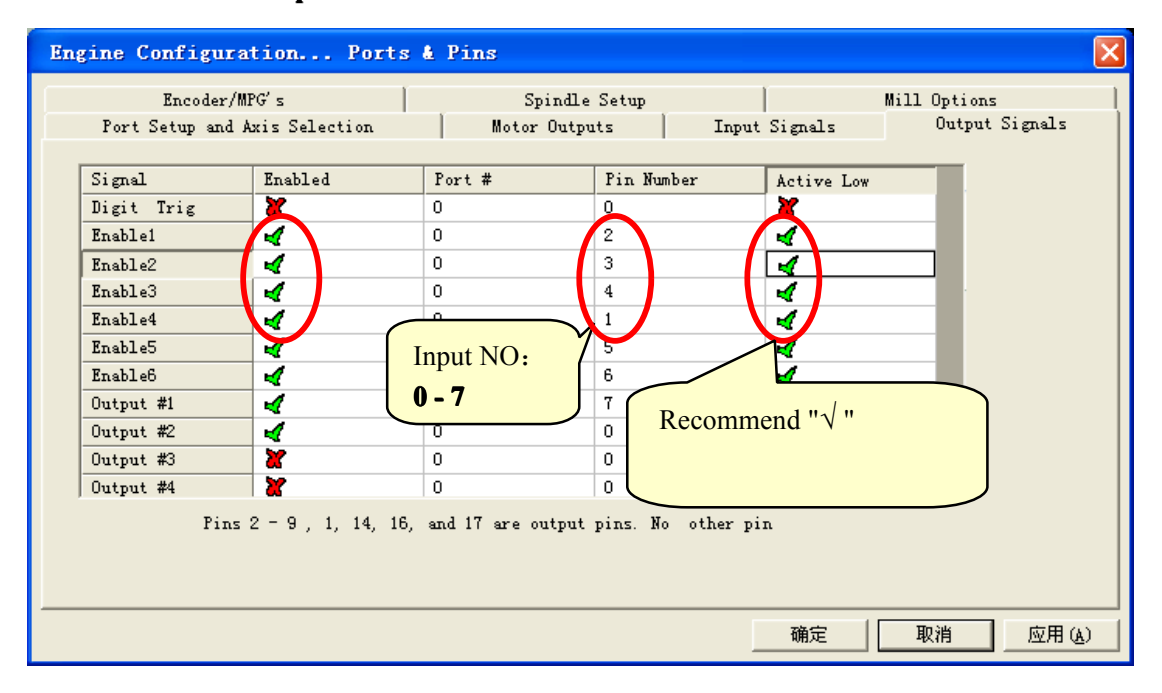

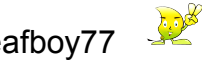

## **C. Hardware Connection Instruction**

The board is used USB power source, with isolated power source module, don't need external power source.

All outputs, including 4 axis pulse/DIR/8 output controls/main axis speed-adjusted output, are set to be output high resistance when USB is connected. When running Mach3, Level is controlled by Mach3. Advise: all output signals in Mach3 can be set to be Active Low.

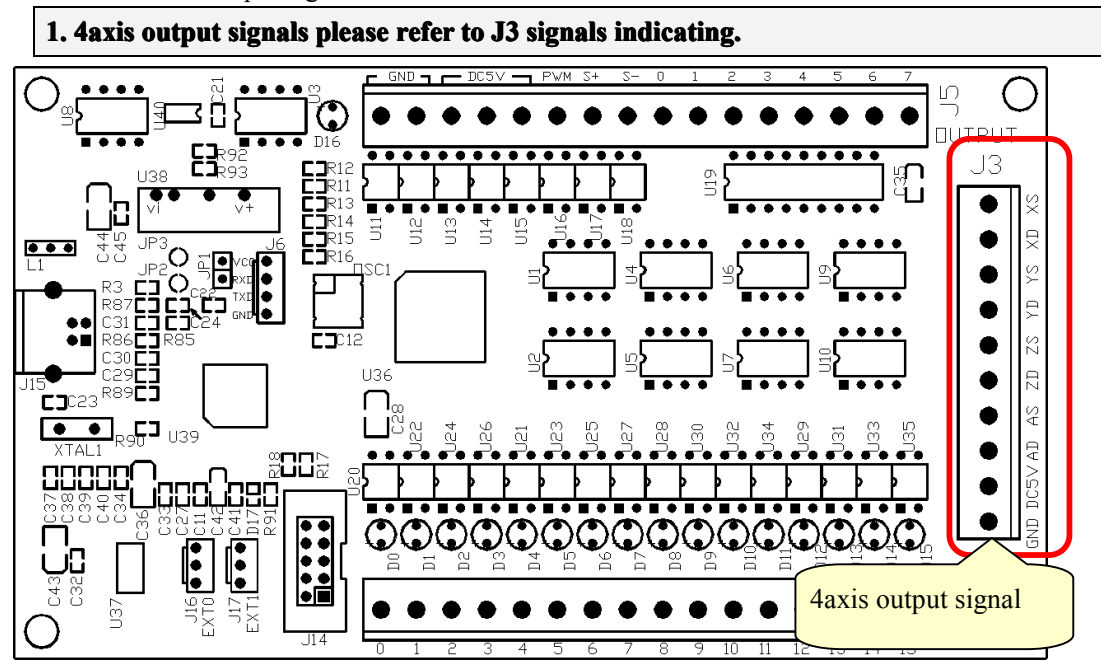

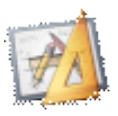

**Schematic** 

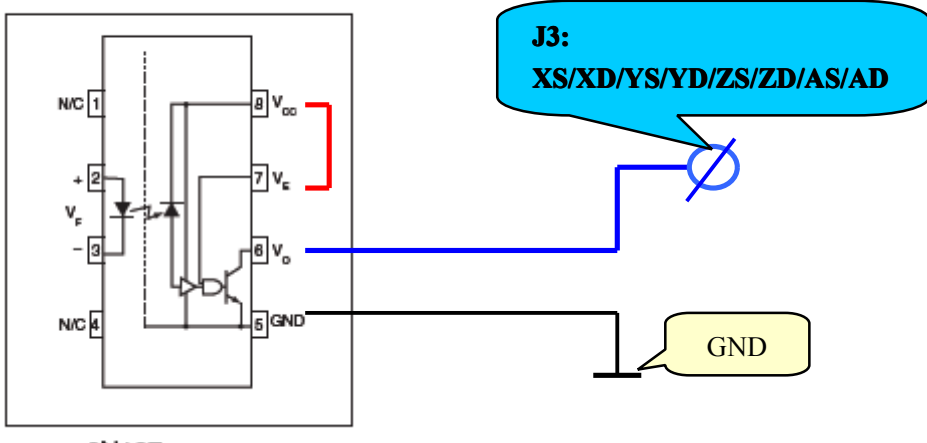

6N137

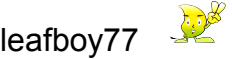

#### **2. 16input 16inputports, input voltage voltage 5v (current: (current: (current:7mA). Wired on J4 input ports.**

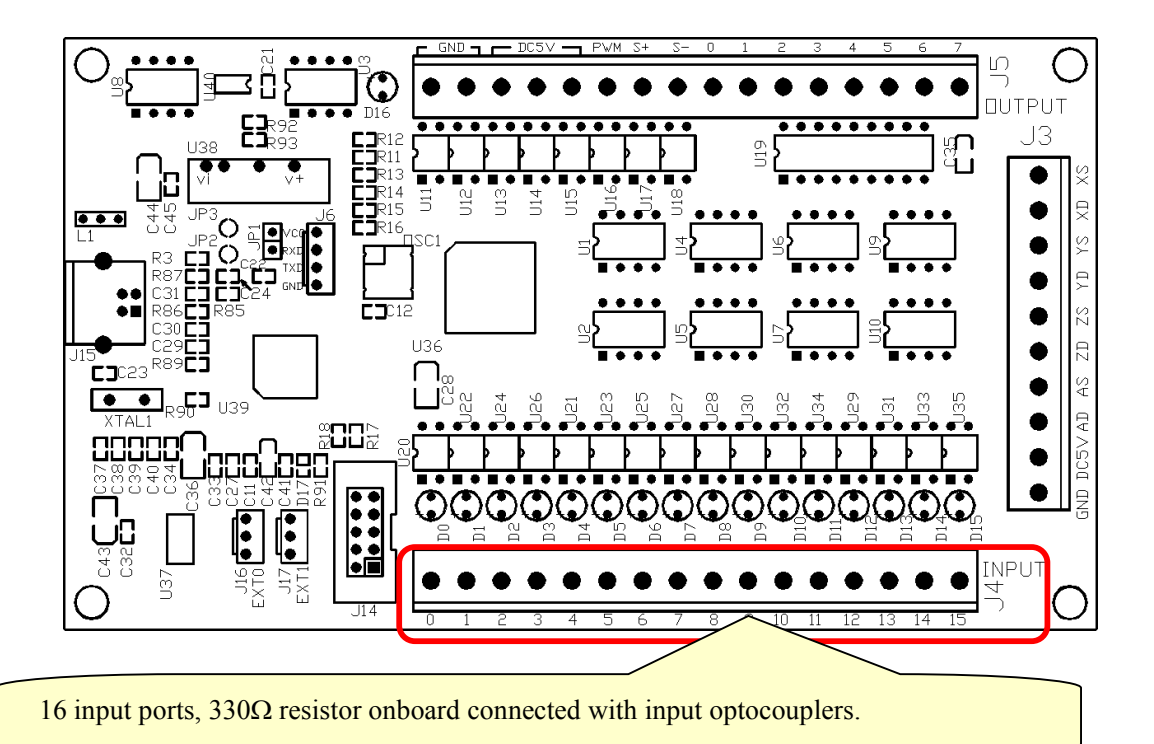

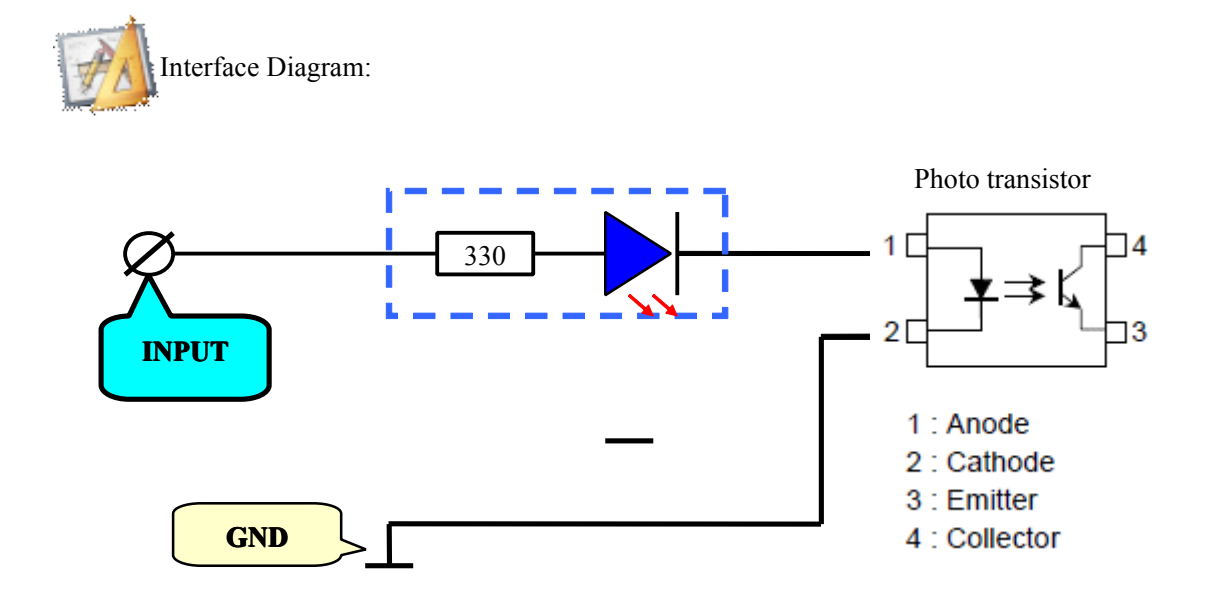

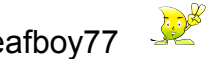

**3. 8outputs, wiring of the ports (0**、**1**、**2**、**3**、**4**、**5**、**6**、**7) on J5 ports.** Max. Voltage: 24V, max. drive current is 500mA on Active Low, otherwise output high **resistance.**

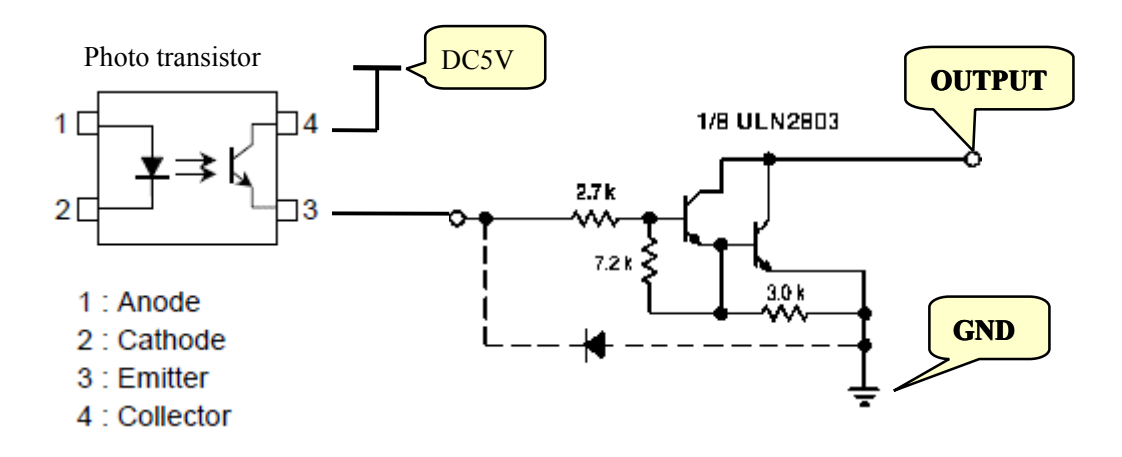

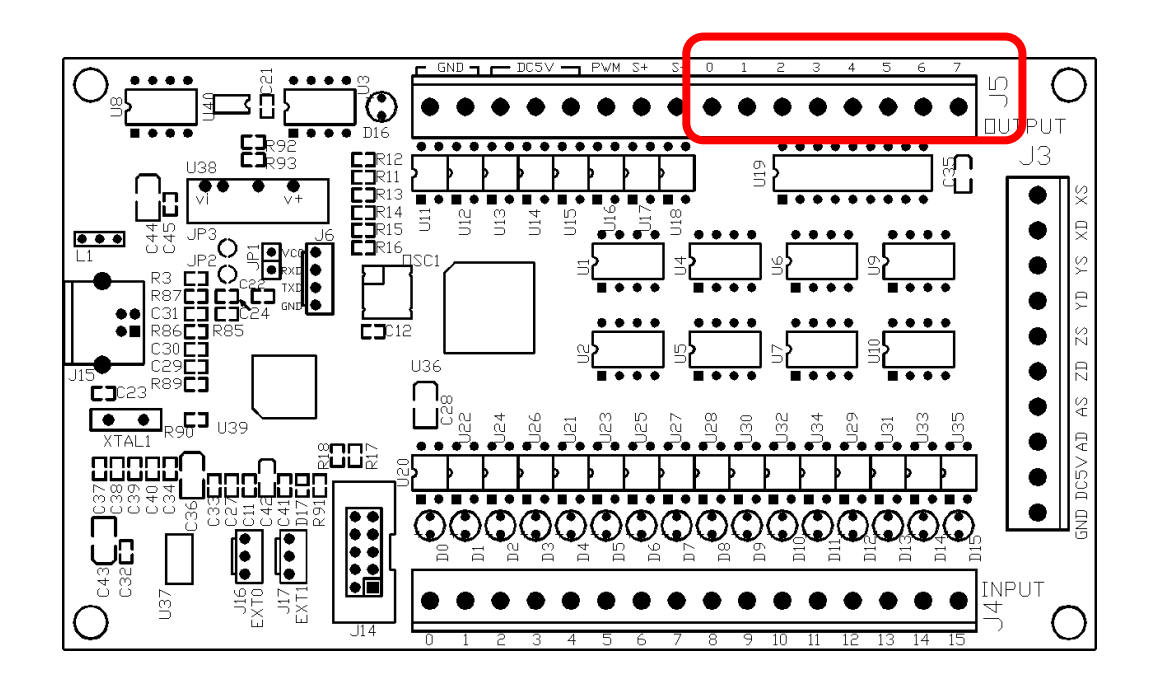

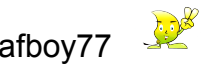

# **D. Ports indicating. indicating.**

## 1. **Driver ports:**

<u>**13**</u>

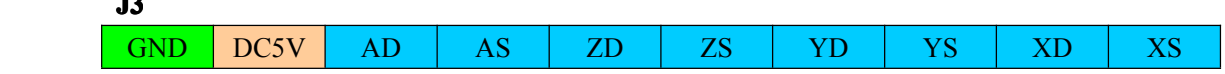

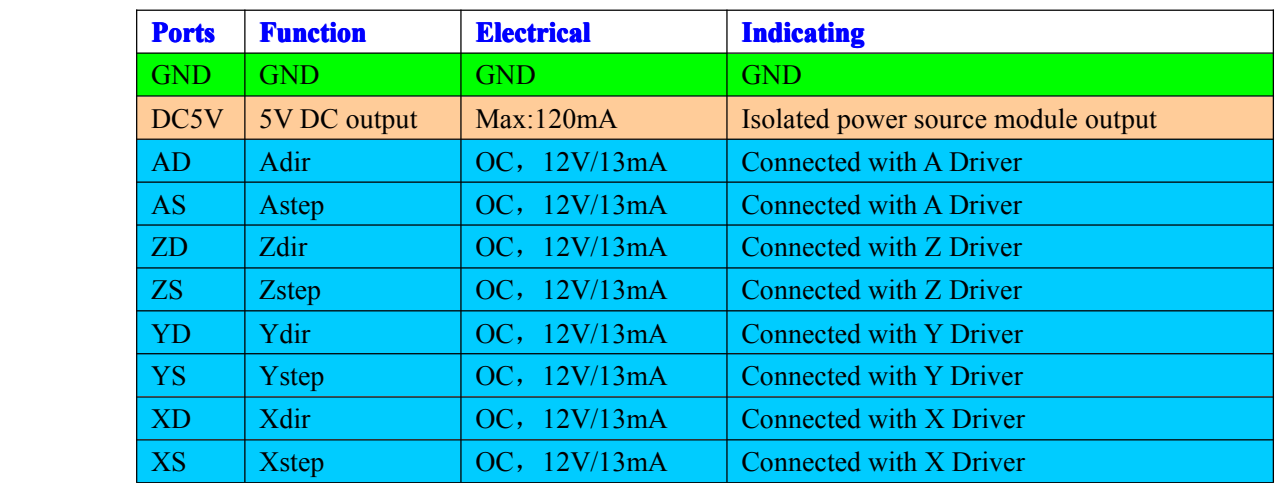

## 2. **Inputs ports:**

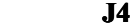

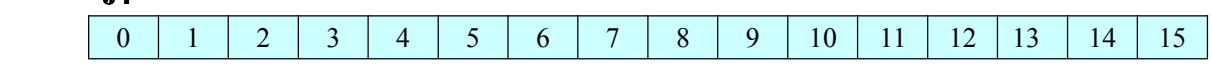

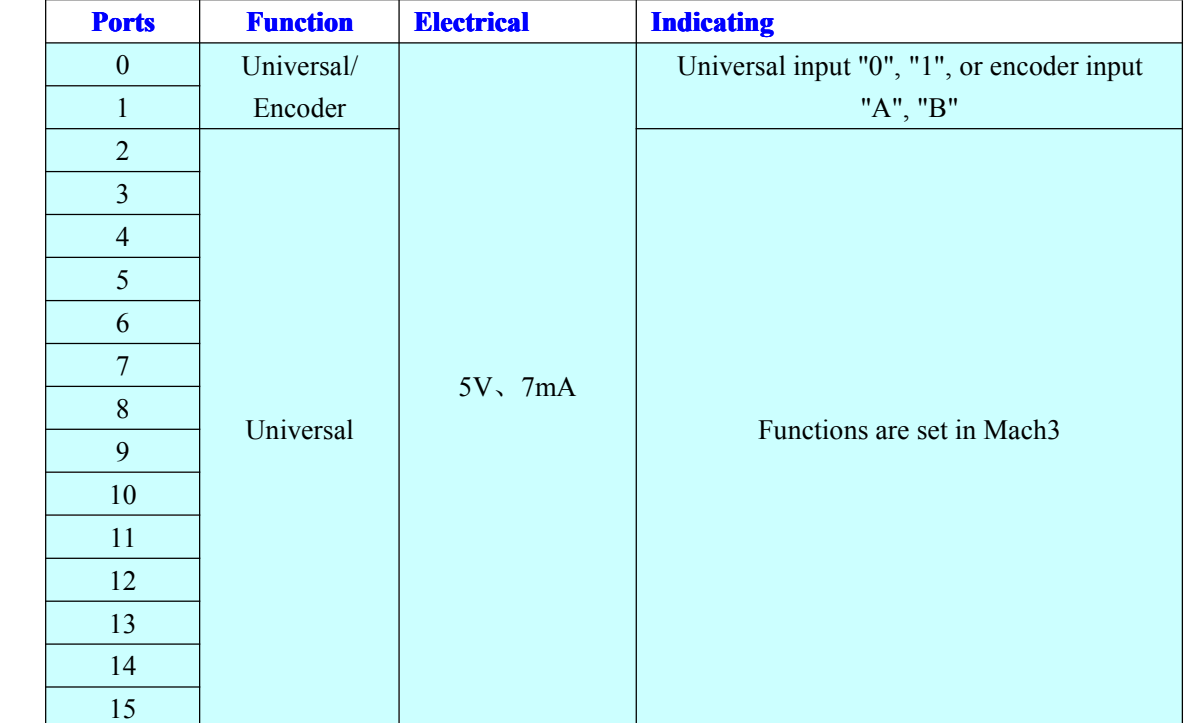

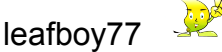

## **3. Output ports**

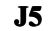

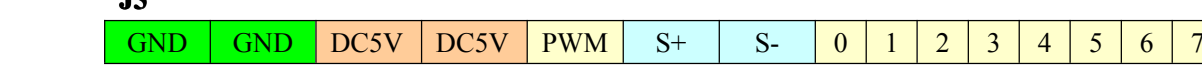

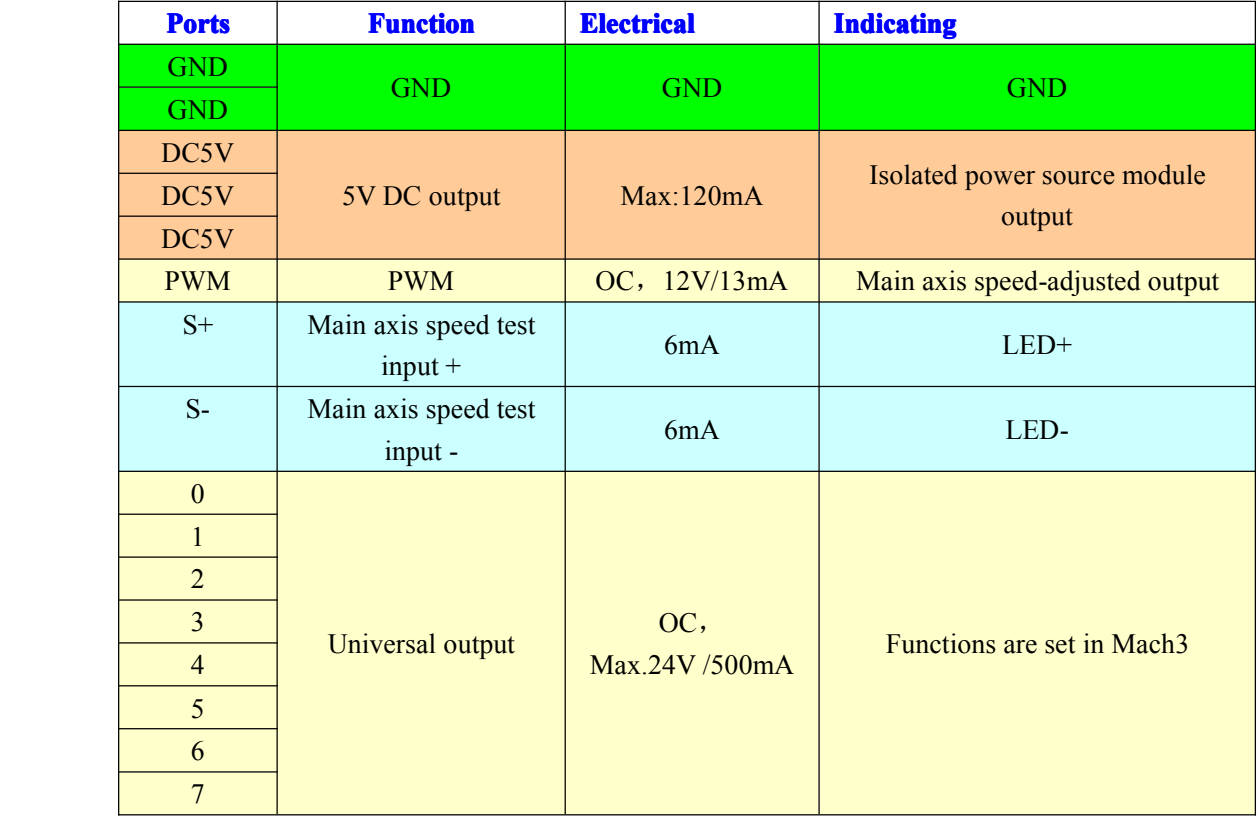

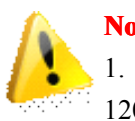

## **Note**:

1. "DC5V" is onboard isolated power source output. Voltage:5v, max output current: 120mA.

2. "OC": Open Collector.

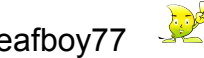

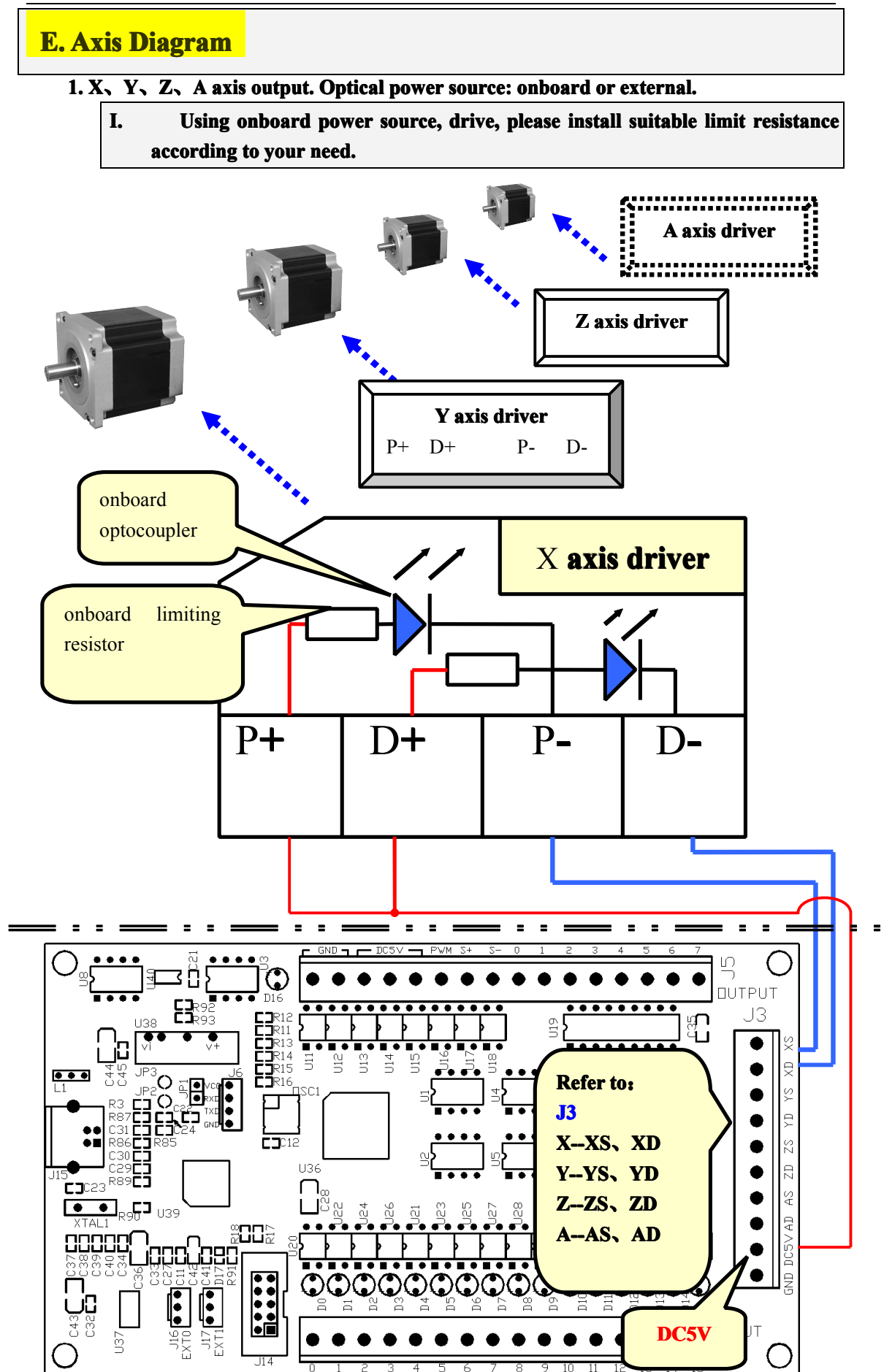

17

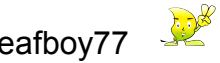

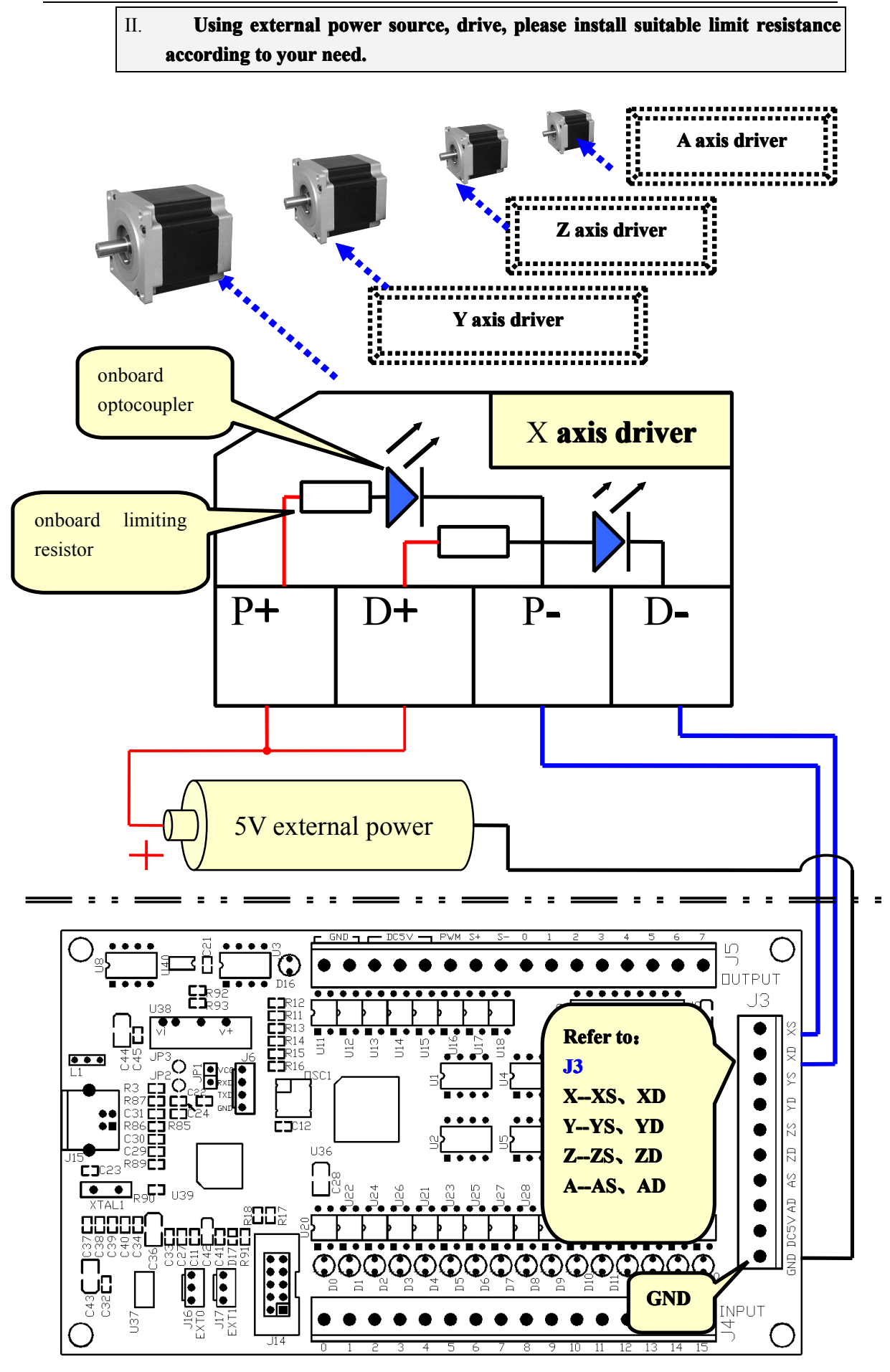

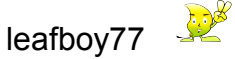

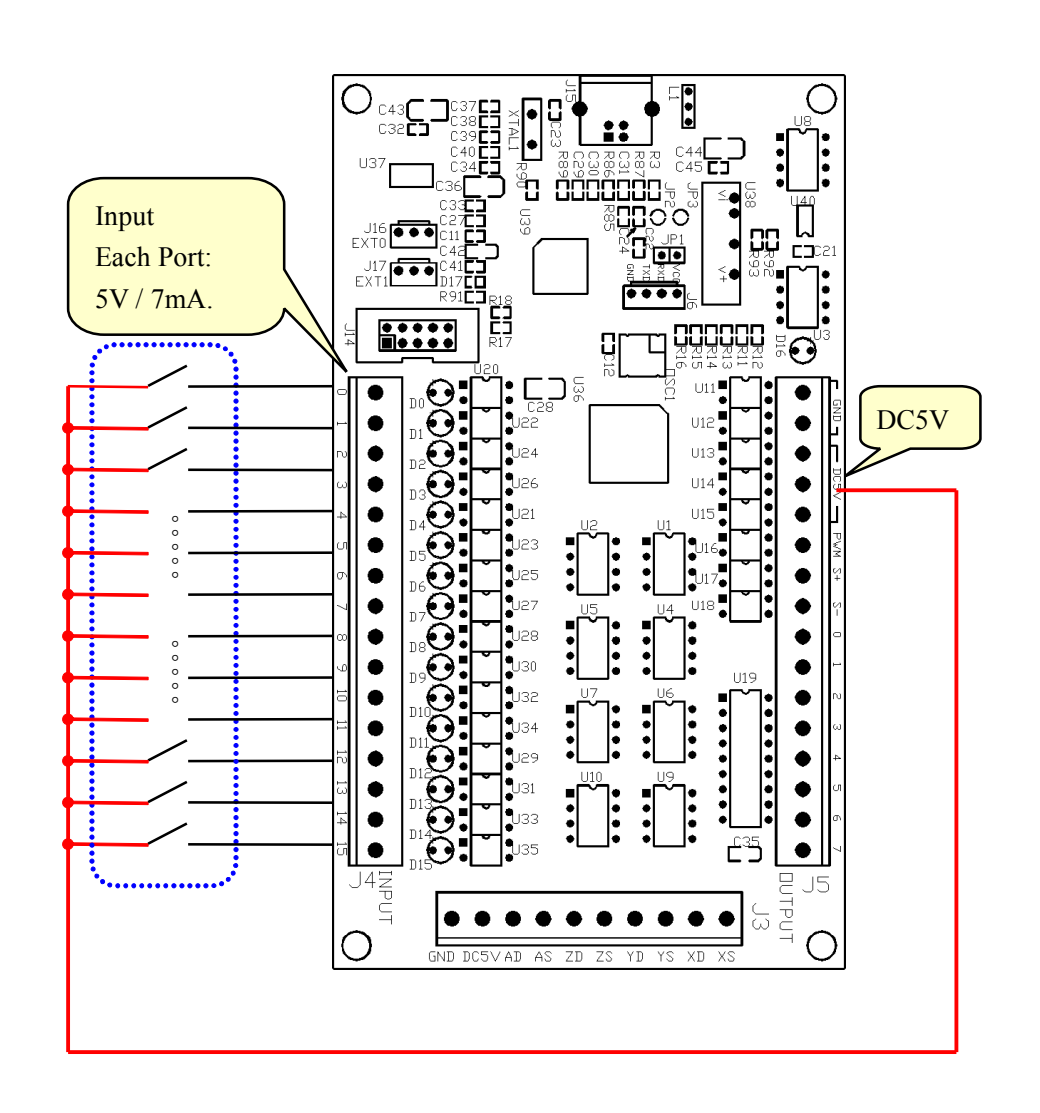

## **2. Input: 5V. Optical power source: onboard or external. III. Using onboard power, drive input ports.**

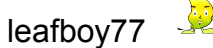

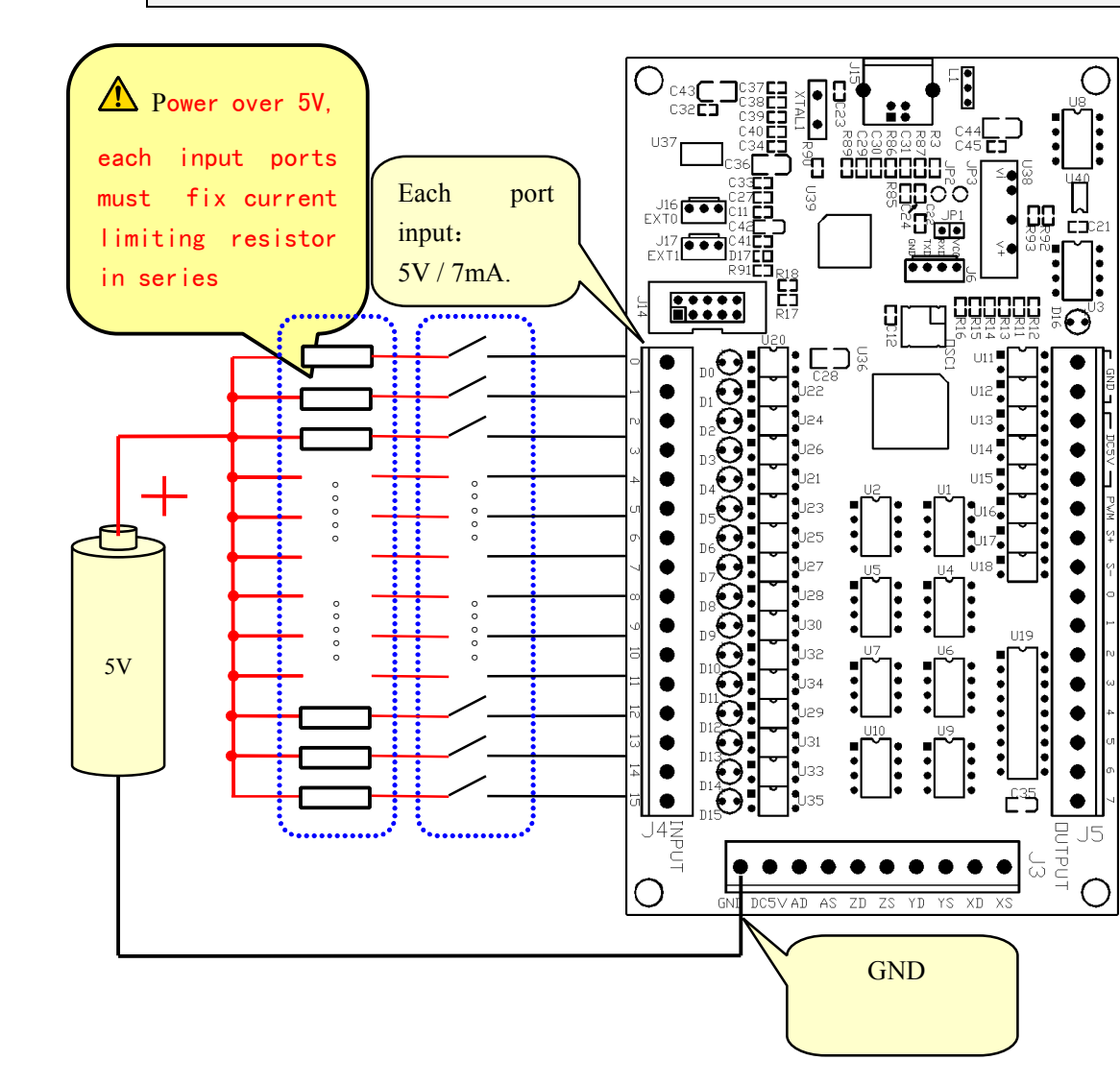

Note: If external power over 5V, each input ports must fix current limiting resistor in series (Limit resistor onboard is 330ohm). Resistor Value: 24V---3K, 12V---1.5K.

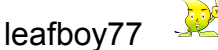

#### **3. Sensor's Sensor's Sensor'swiring and setting setting**

**I. PNP sensor, sensor, sensor, sensor, driver input port.**

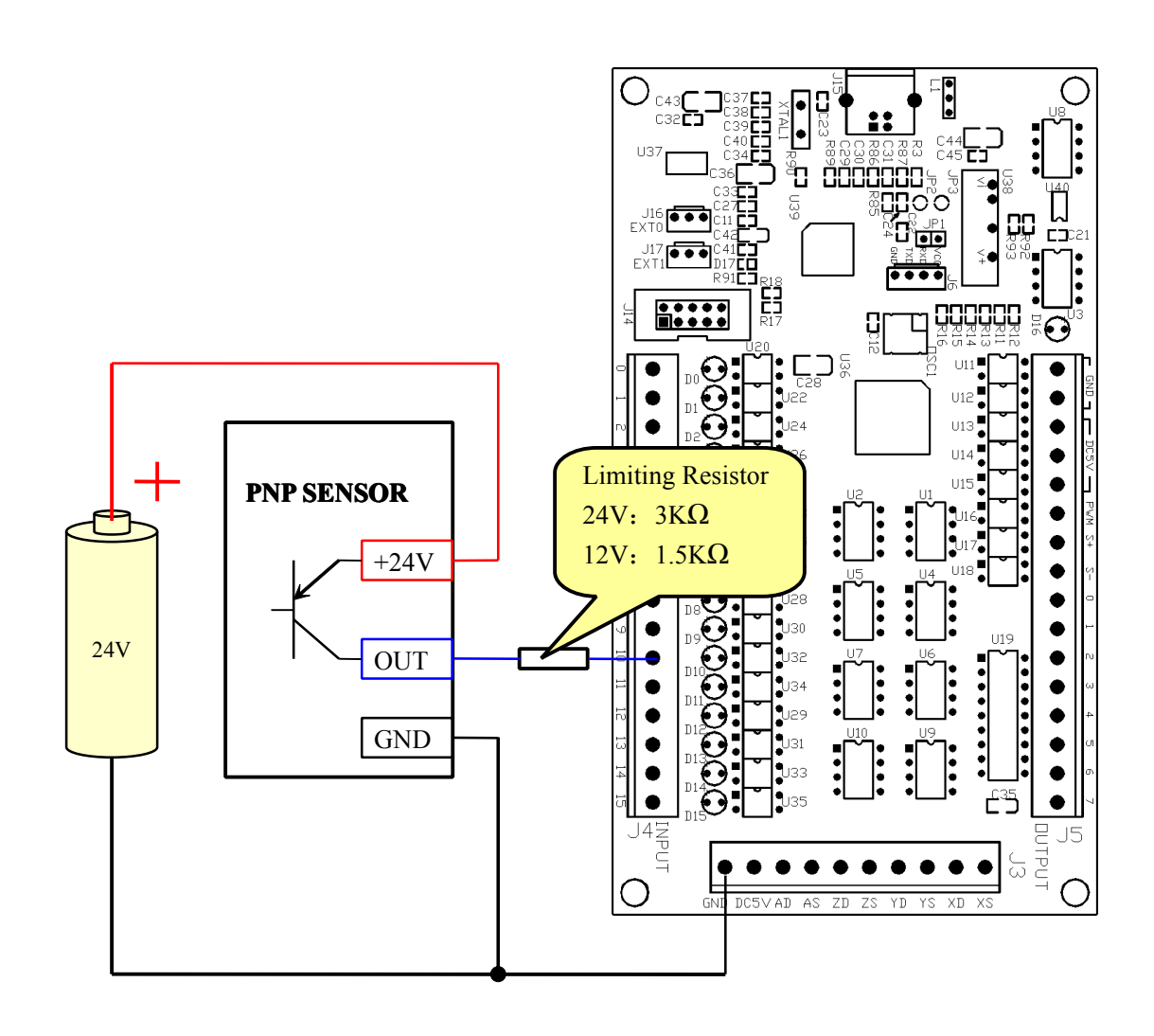

#### **Mach3 Input Signals** Setting

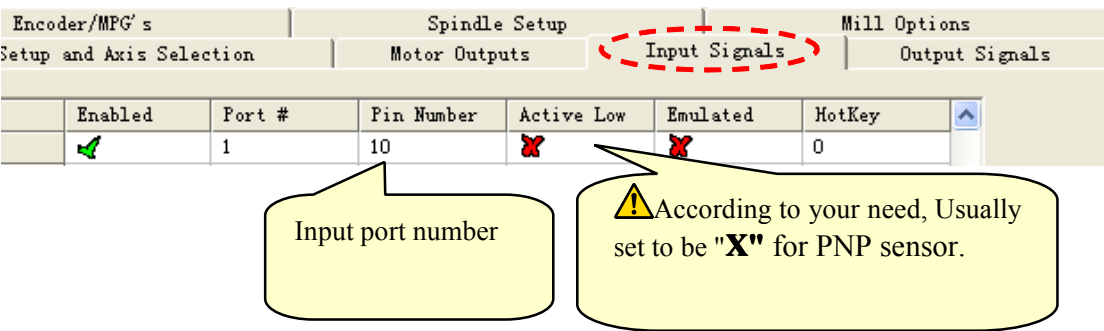

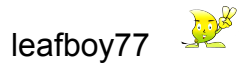

#### **4. Output: 8output ports, max. control voltage: 24v, when Active Low, max. drive current** is **500mA**, otherwise is high resistance output.

#### **I. Drive LED** with onboard power.

When drive small current loads like LED, driver test etc, onboard power can be used directly.

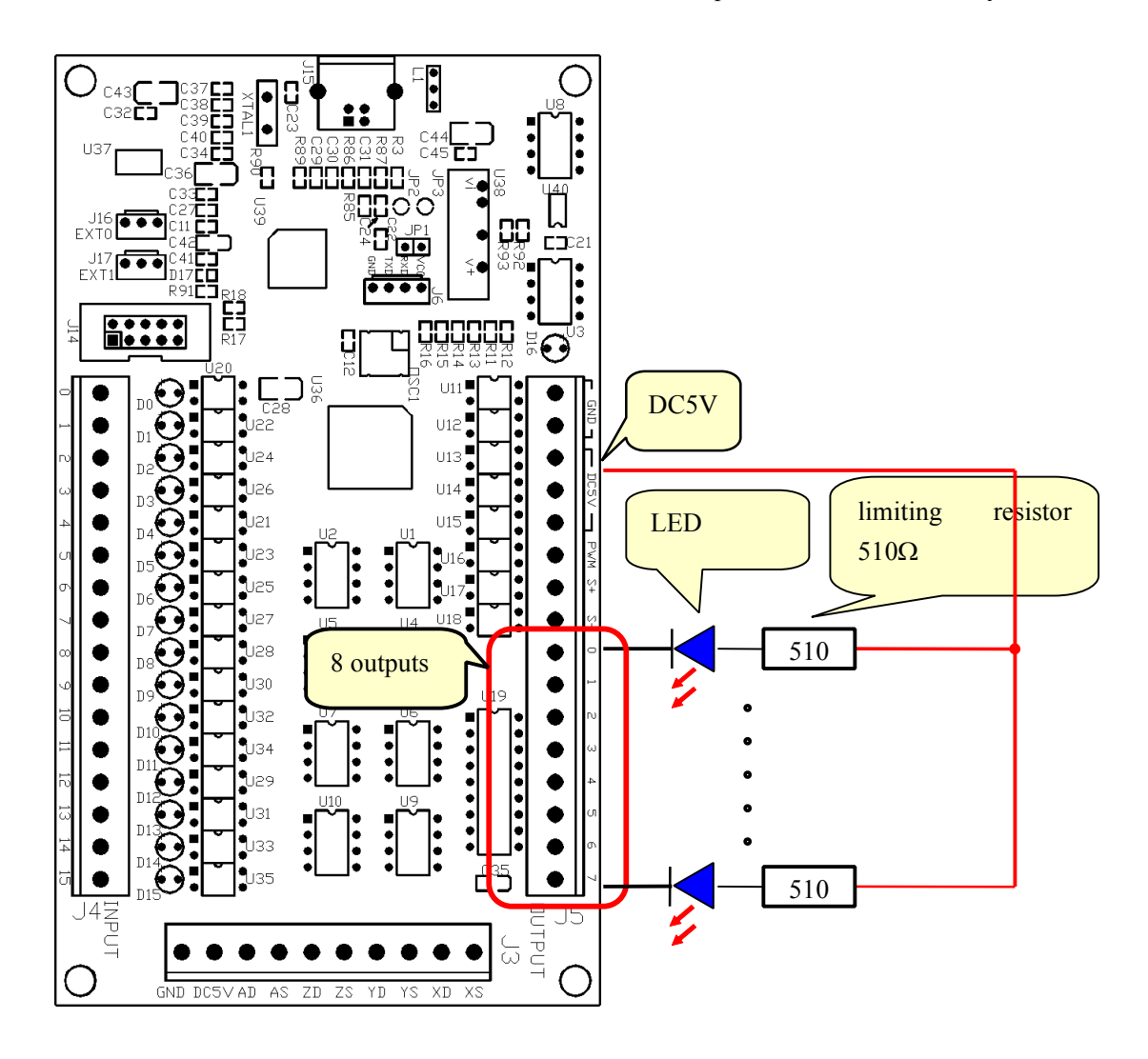

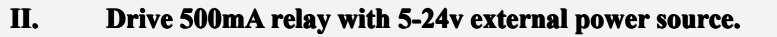

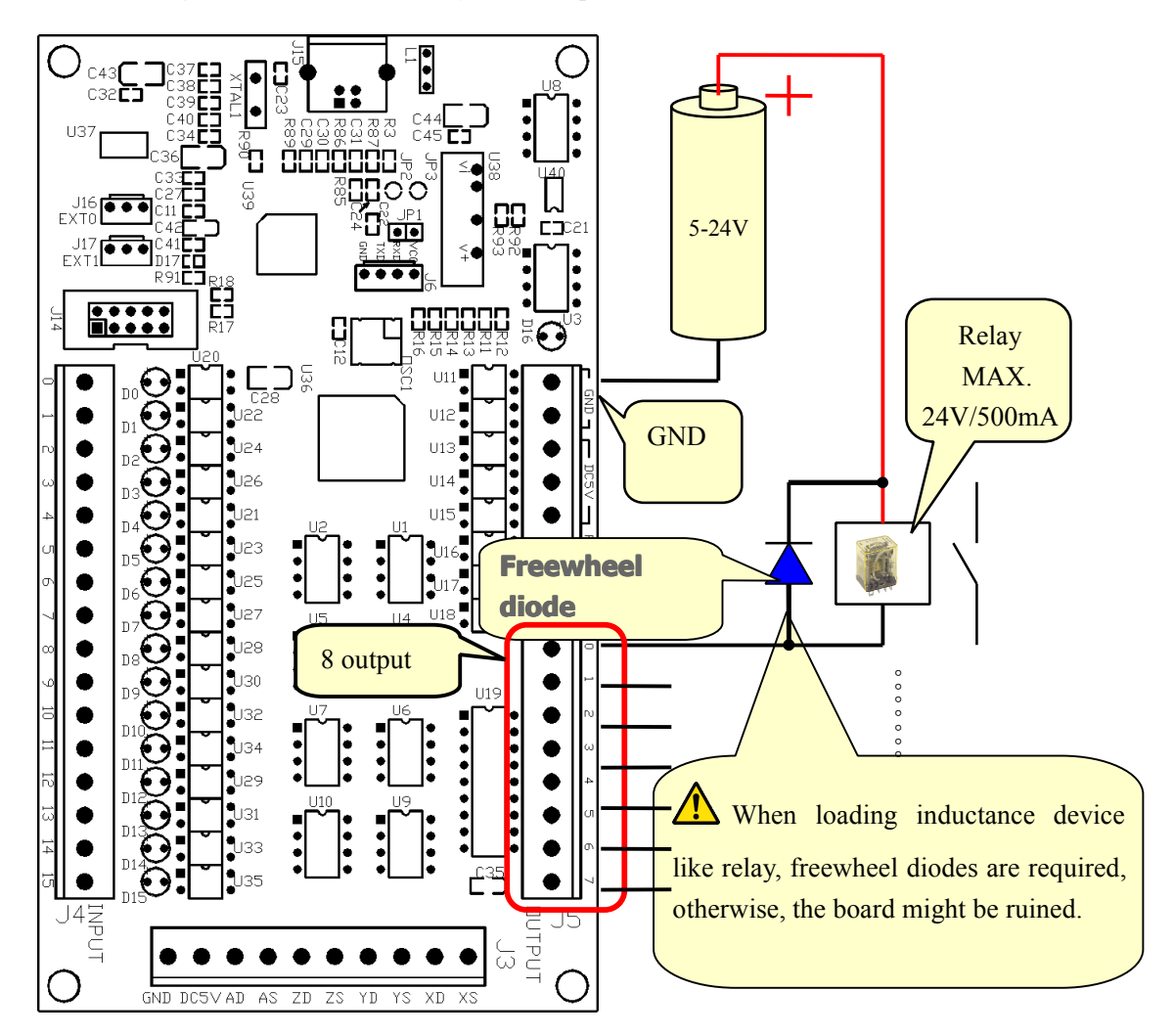

When driver high current loads, like relay, external power source is needed.

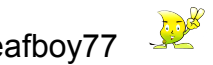

## <span id="page-23-0"></span>**F. External Mag. Knob Installation**

#### **First finish the installation installation of Mach3 software.**

**Hook up the knob with its por<sup>t</sup> on the board, EXT0(J16). EXT0(J16).**

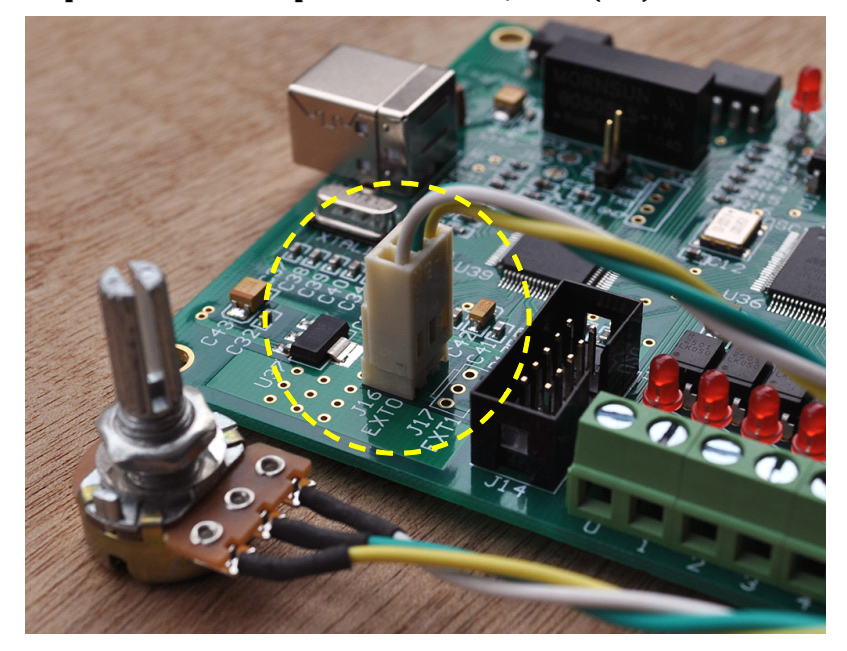

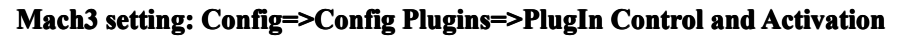

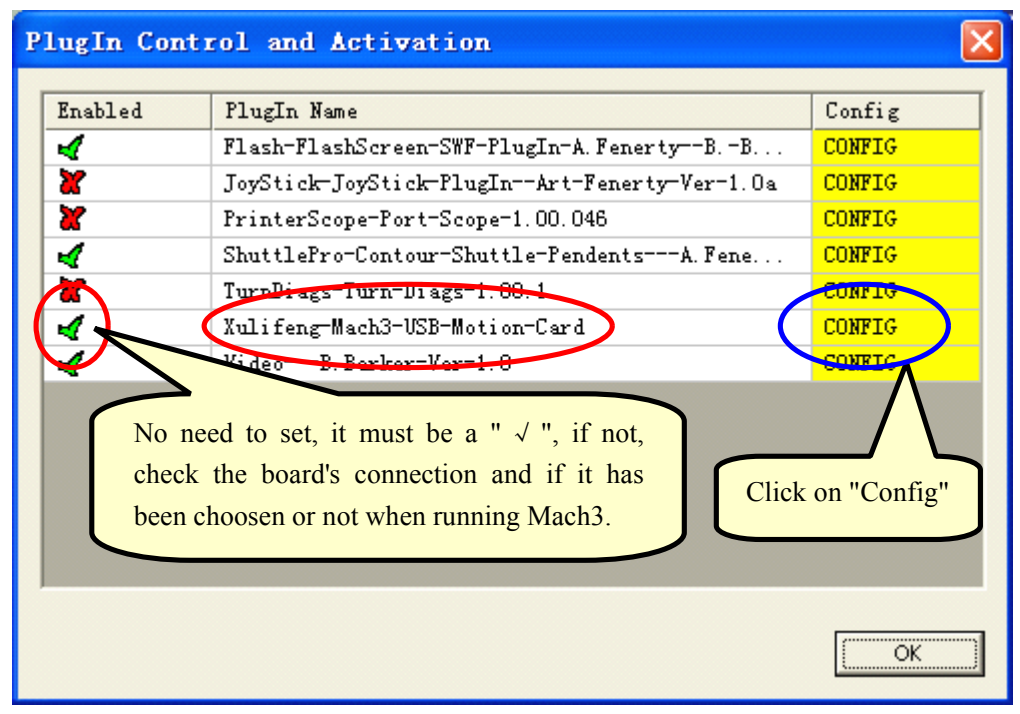

**Click on "Config", "Config", comes up the setting dialogue: dialogue: Set the FR0%, SR0% & Jog% to be "External" "External".**

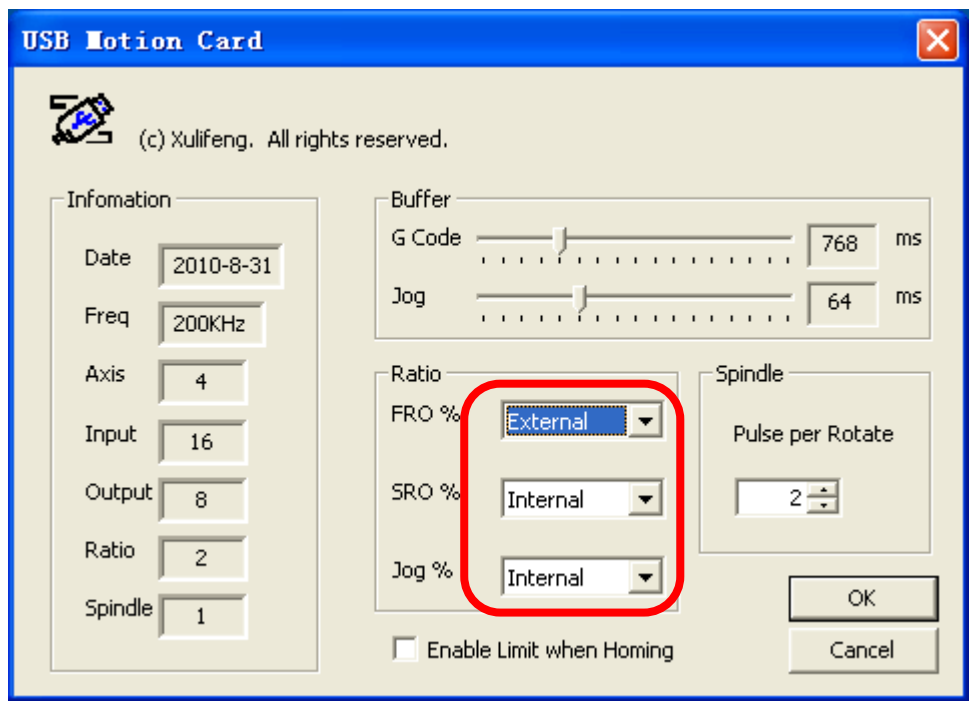

#### **After setting, setting, click on "OK".**

**Turn the knob, you will seethe value of FR0%, SR0% & Jog% changing on Mach3.**

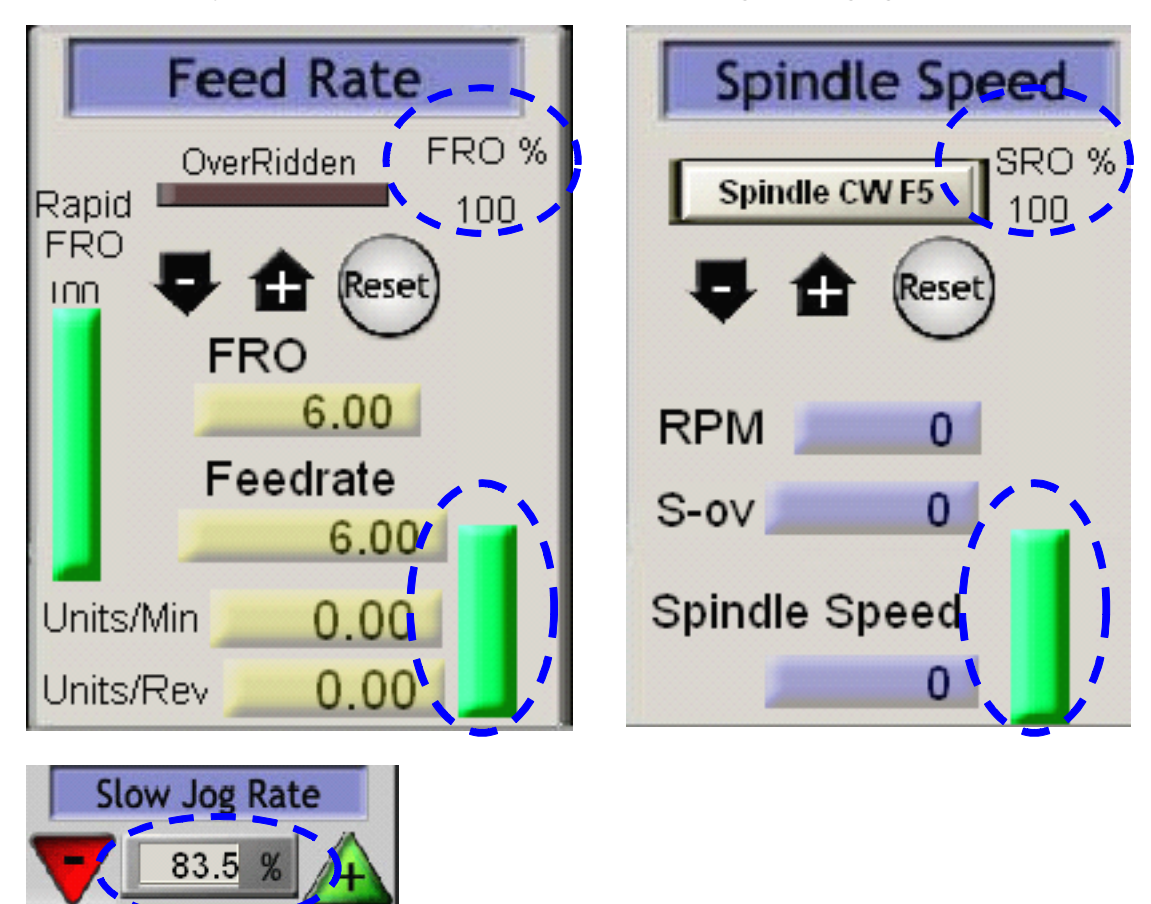

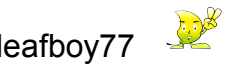

## **G. Spindle Spindle Setup**

#### **Software setting**

## On "Spindle Setup", choose "Use Spindle Motor Output" and "PWM Control". On "PWMBase Freq", input the frequence value that you need, from 1-60KHz.

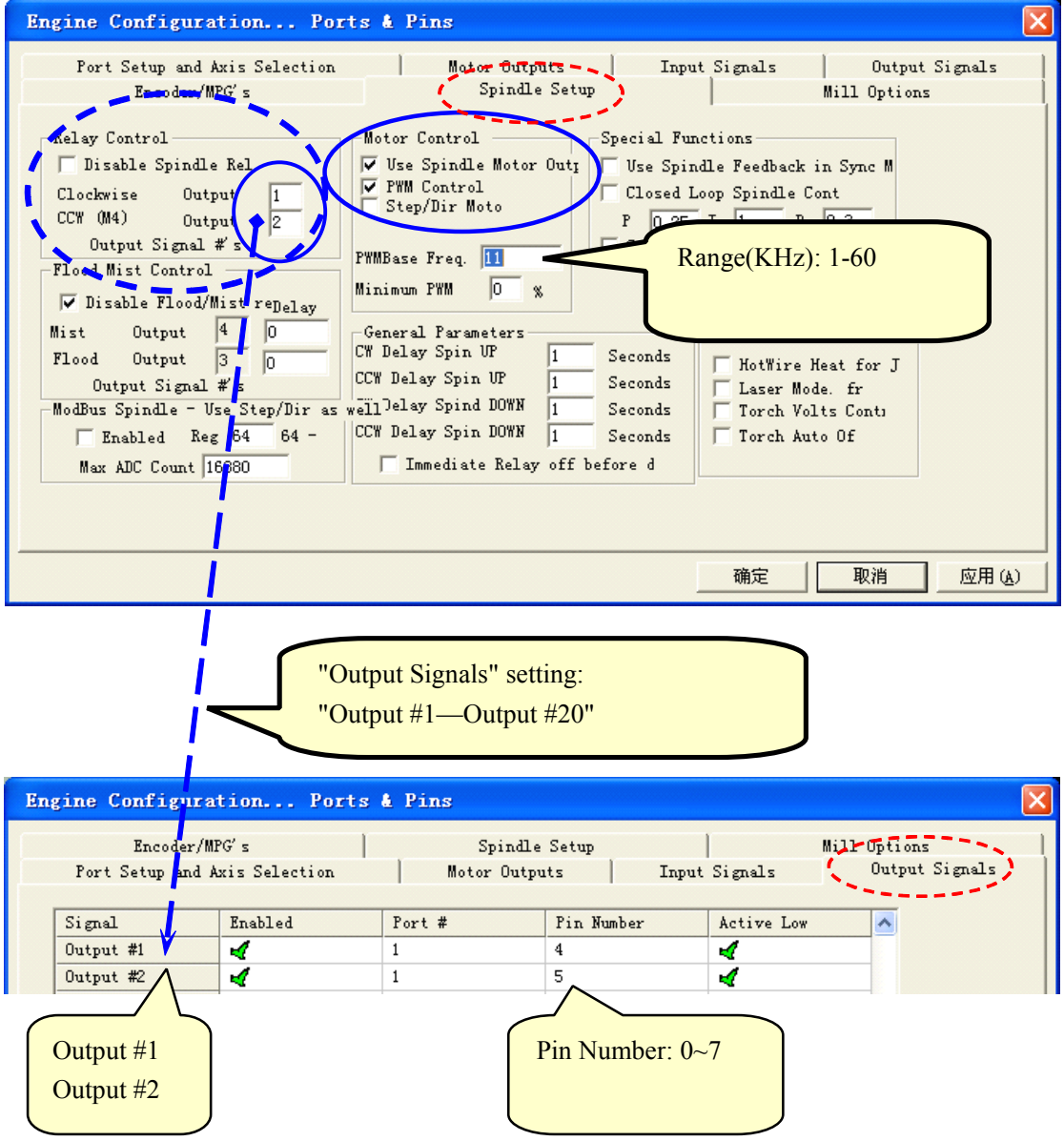

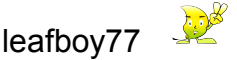

#### **PWM Phase Position Position Setting Setting**

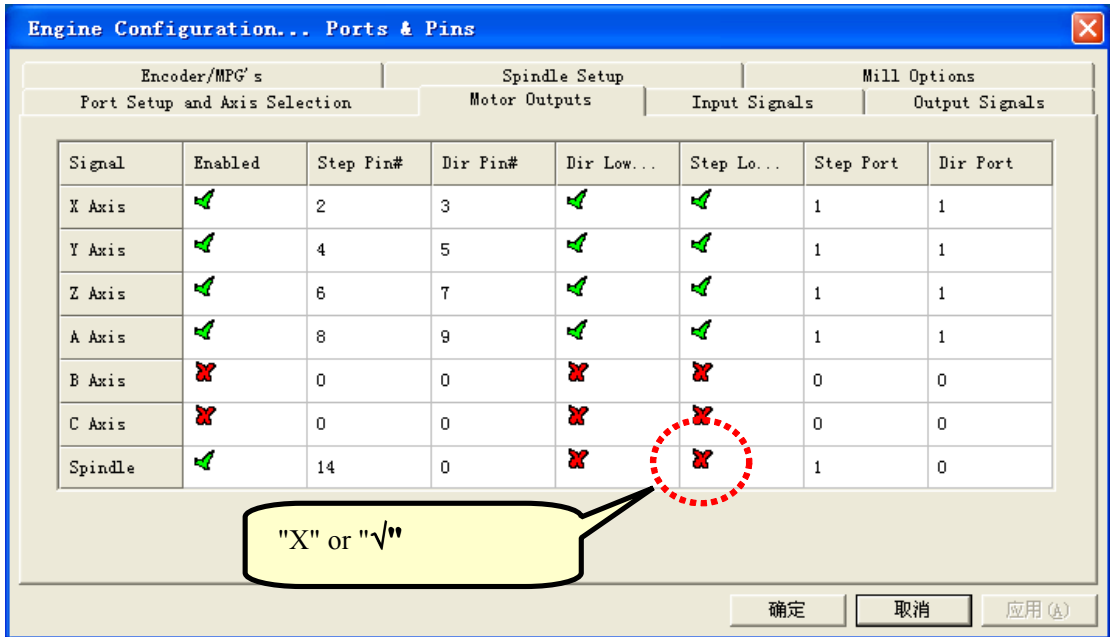

## **Mach3:Config=>Spindle Pulleys=>Pulley Selection**

**Reset** 

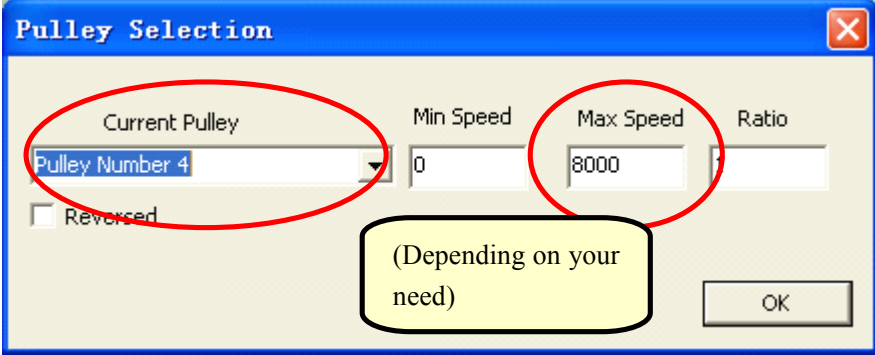

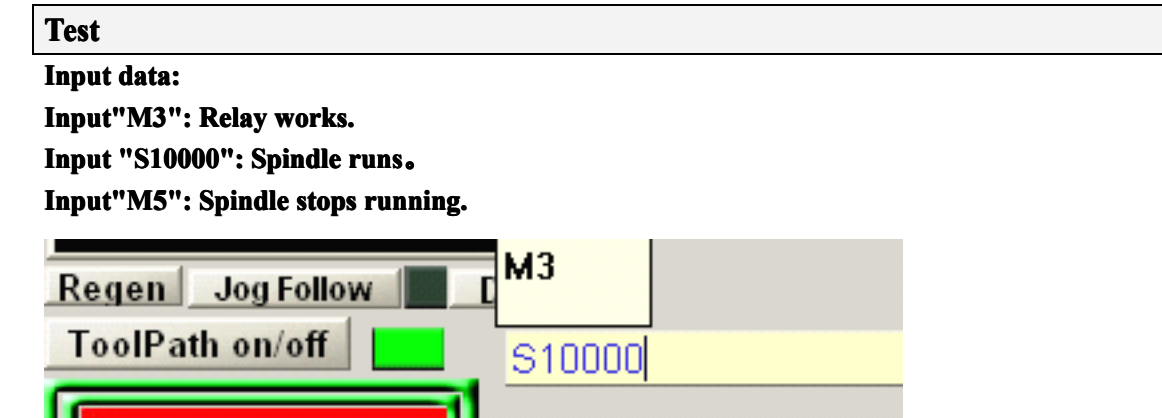

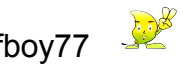

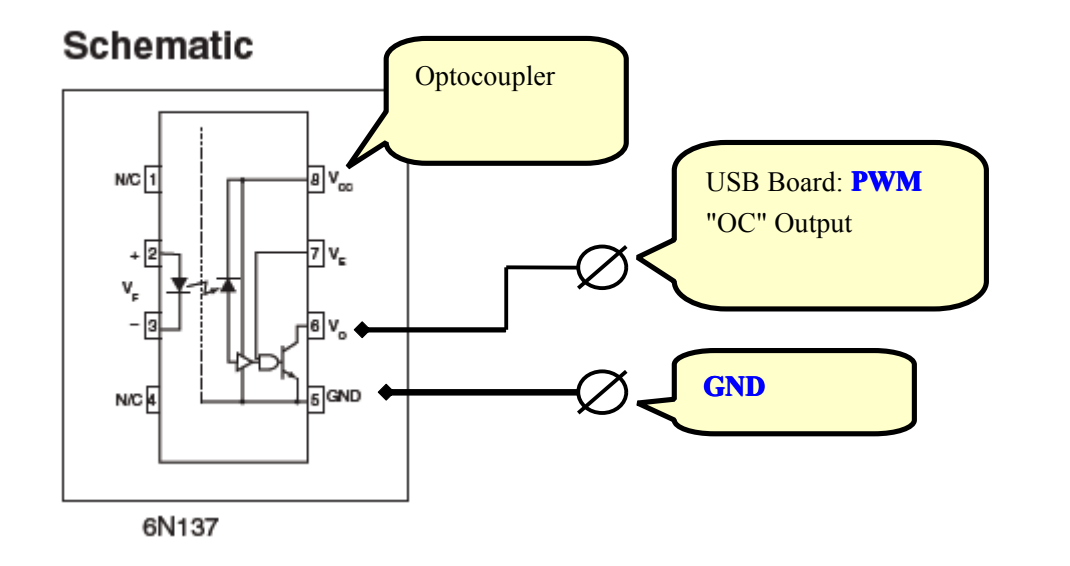

#### **Using onboard power (0~5V output) output)**

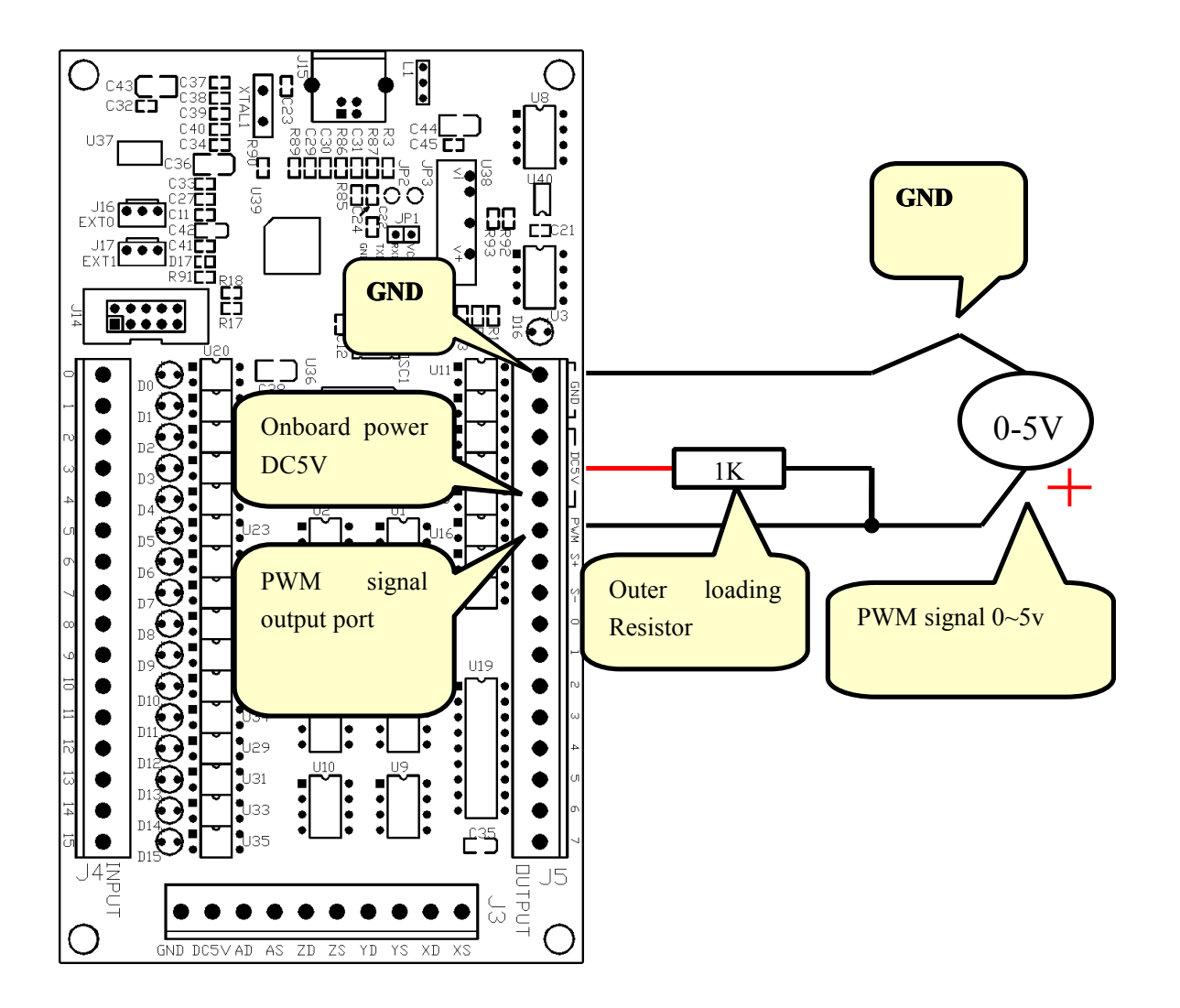

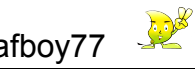

#### **Using external power (0~10v output) output)**

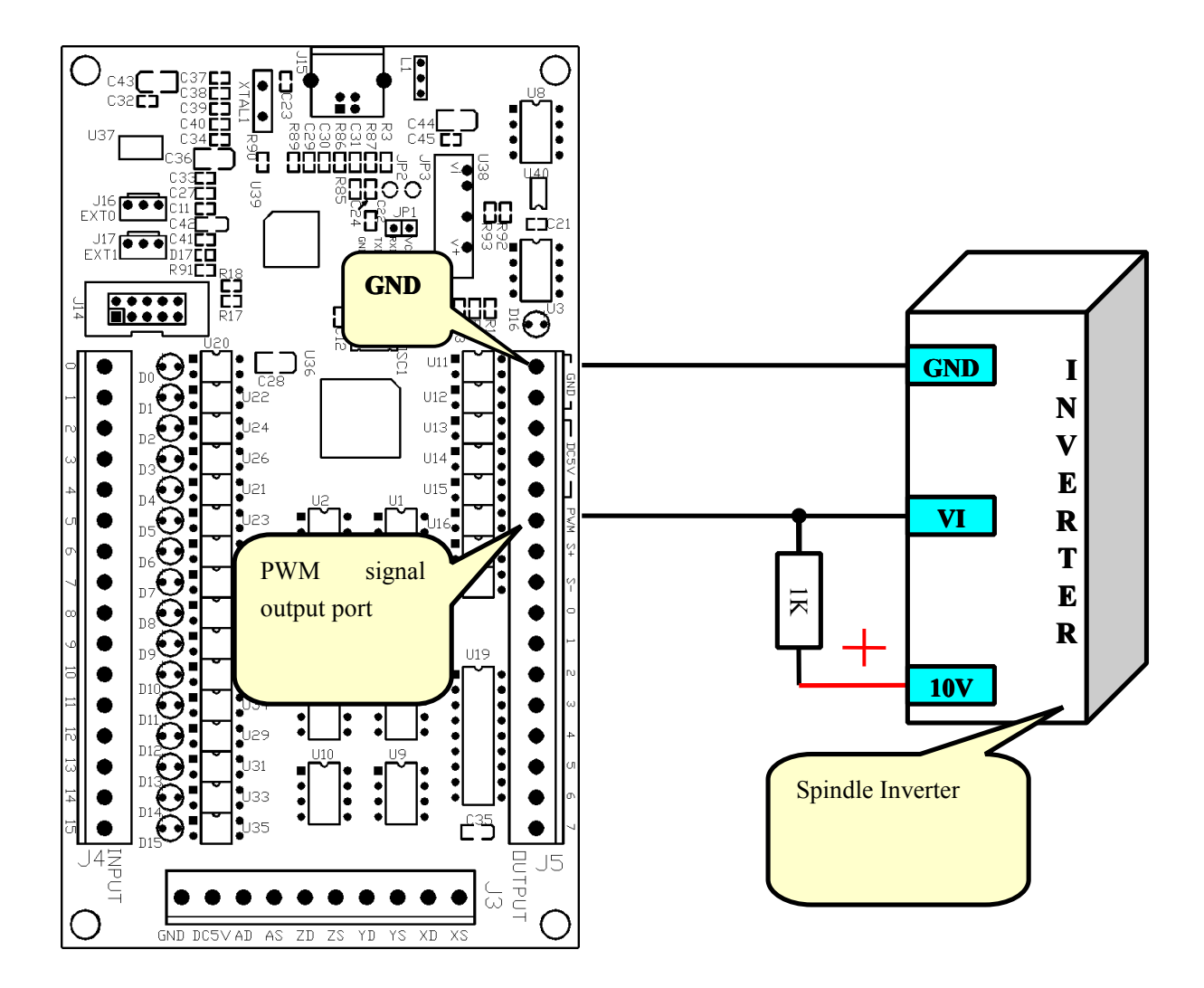

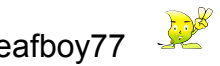

# **H. Main Axis Speed Test**

## **Mach3:Config=>Config Config=>Config Plugins=>PlugIn Control Controland Activation Activation**

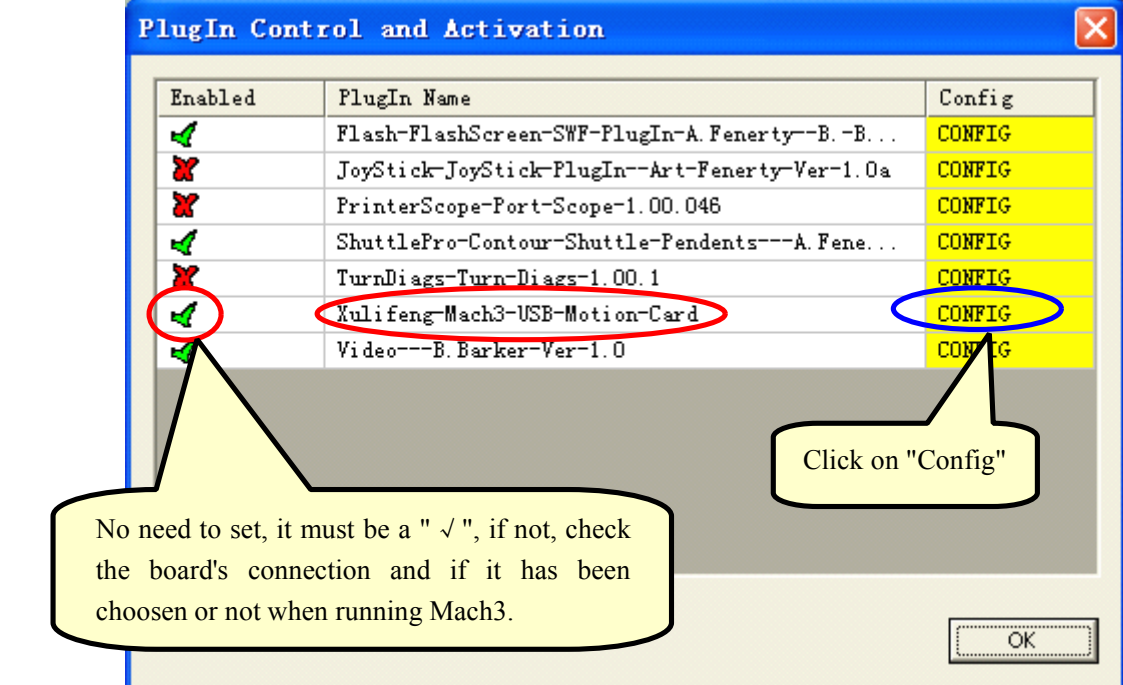

#### $C$ lick on "Config", comes up the setting dialogue:

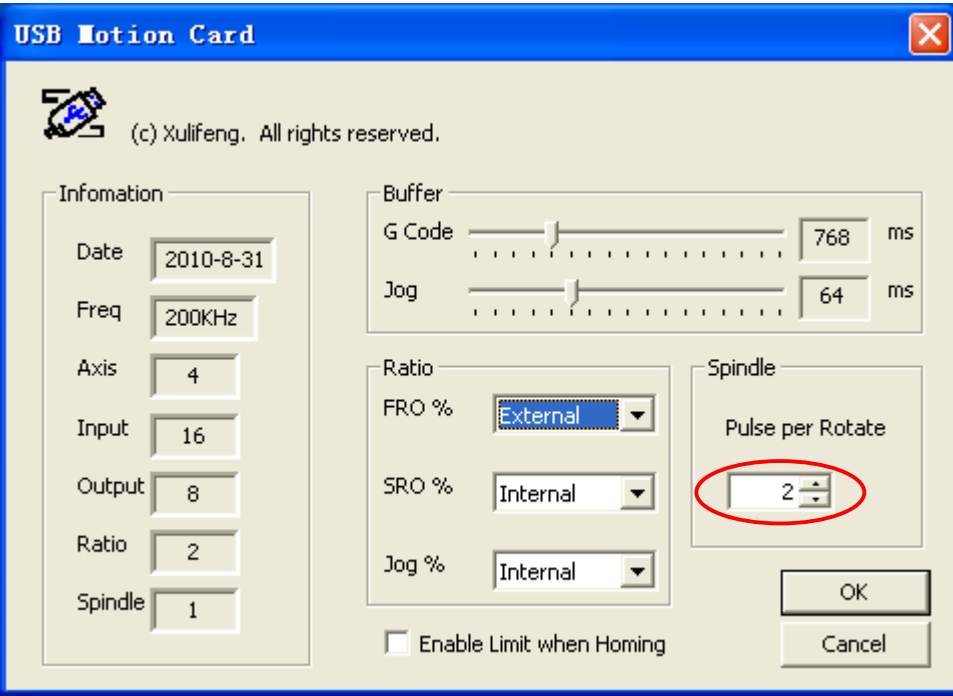

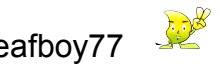

#### **Speed Display on Mach3**

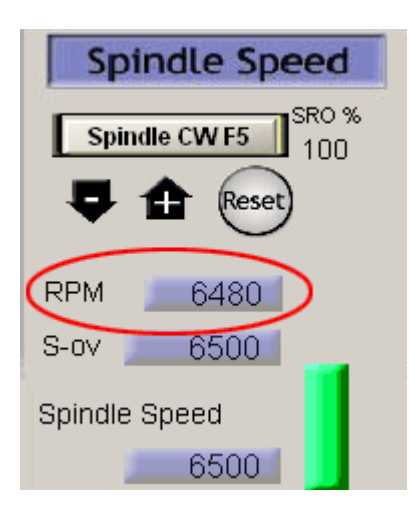

#### **Real time spindle spindle waveform waveformcan be checked:**

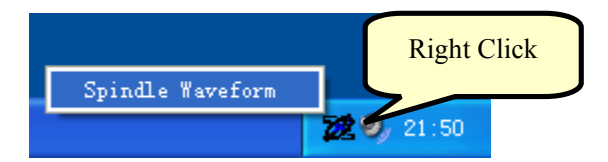

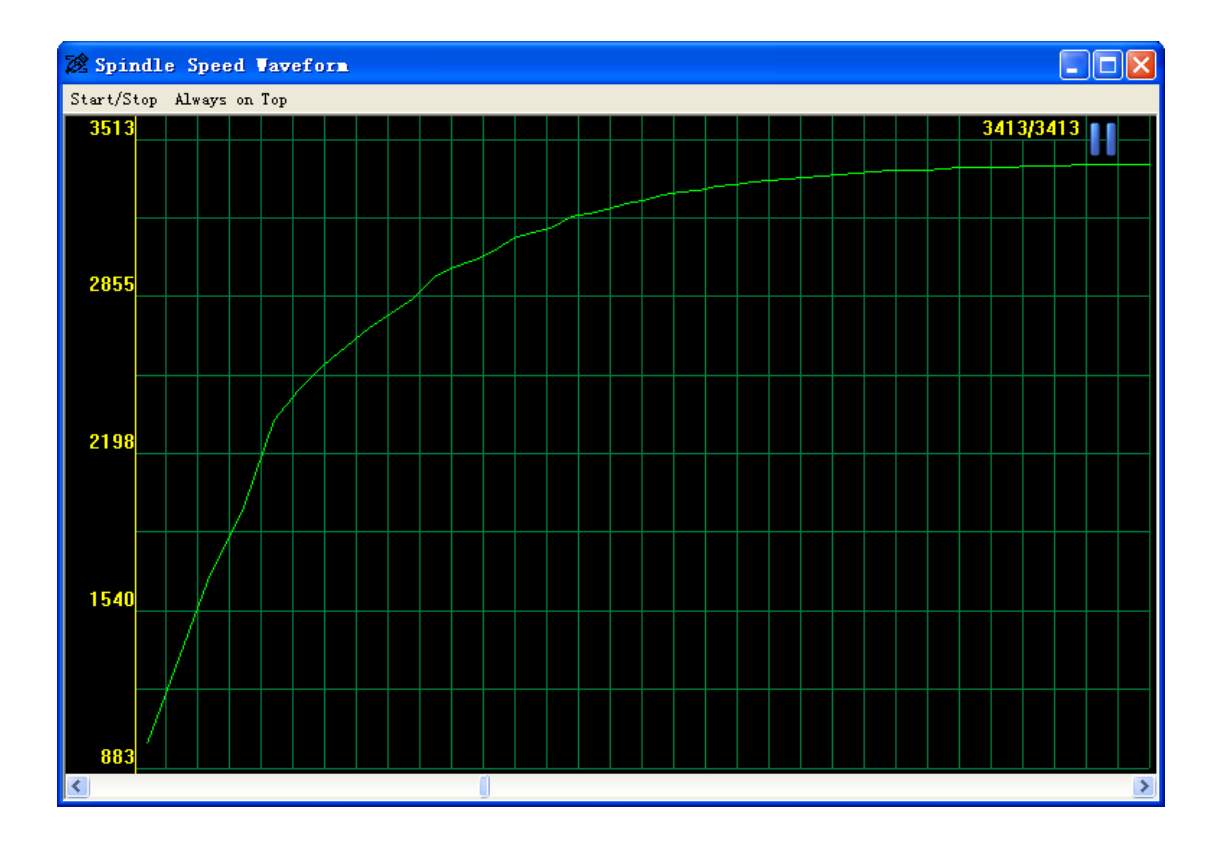

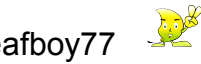

#### **Hall Element Working Diagram:**

**"44E": OC output. output.**

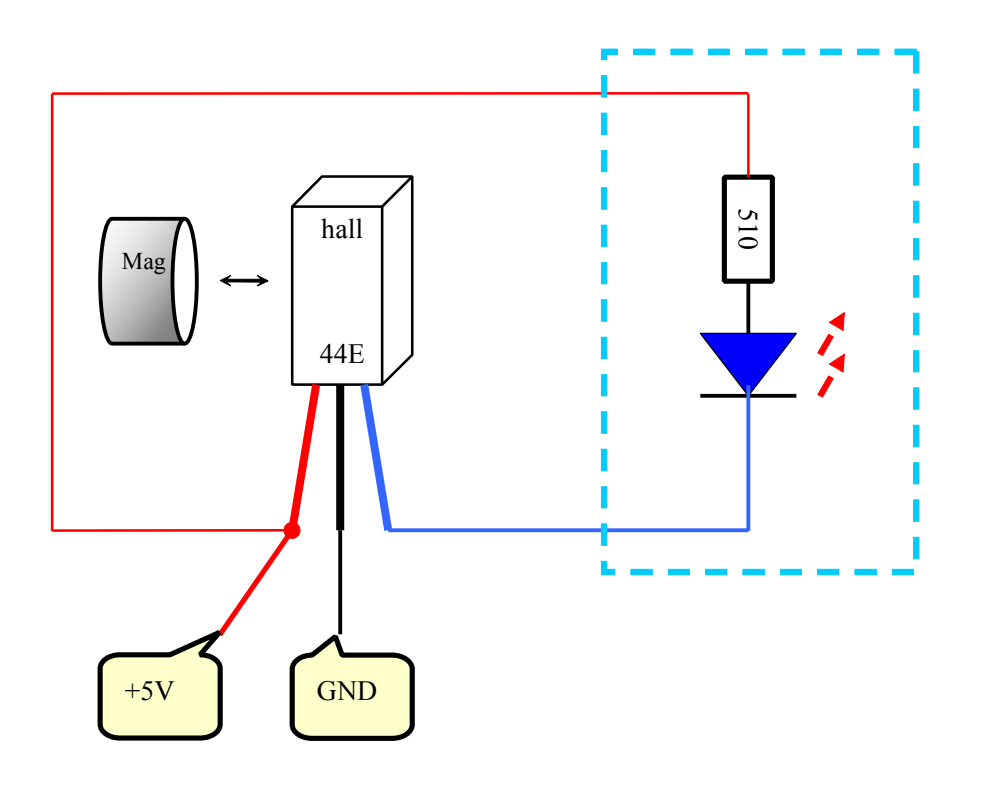

## **Hall** setting

**Note: Identify Identifythe MAG's SN pole.**

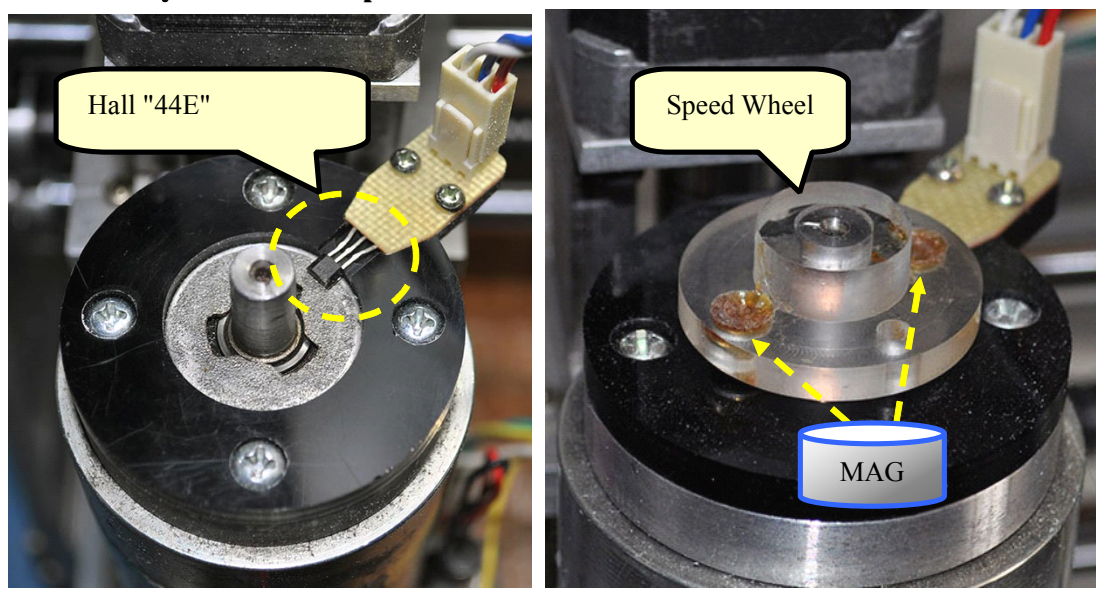

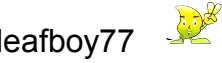

#### **Speed Test Schematic Diagram**

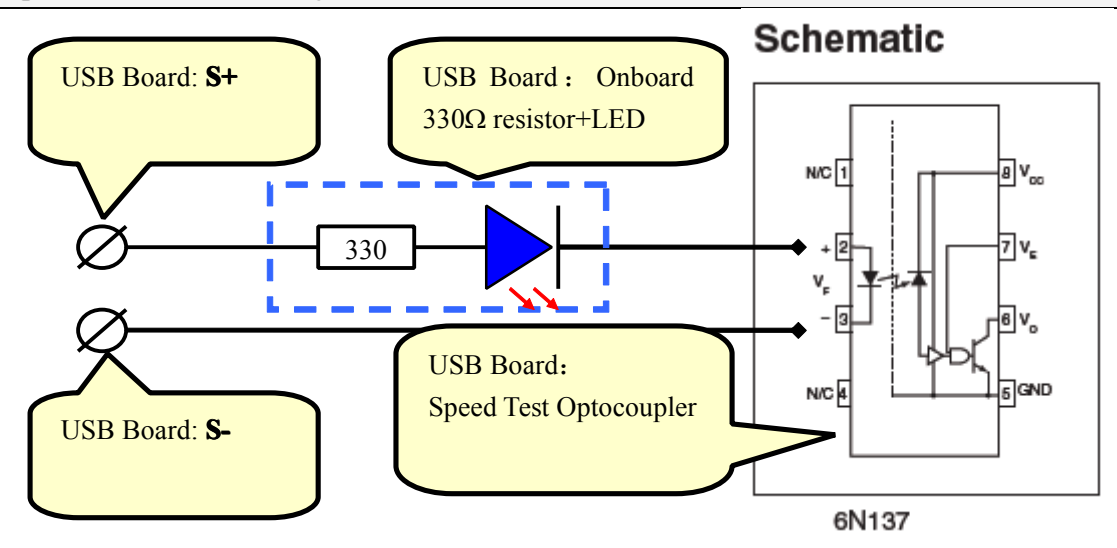

**Hall element diagram** 

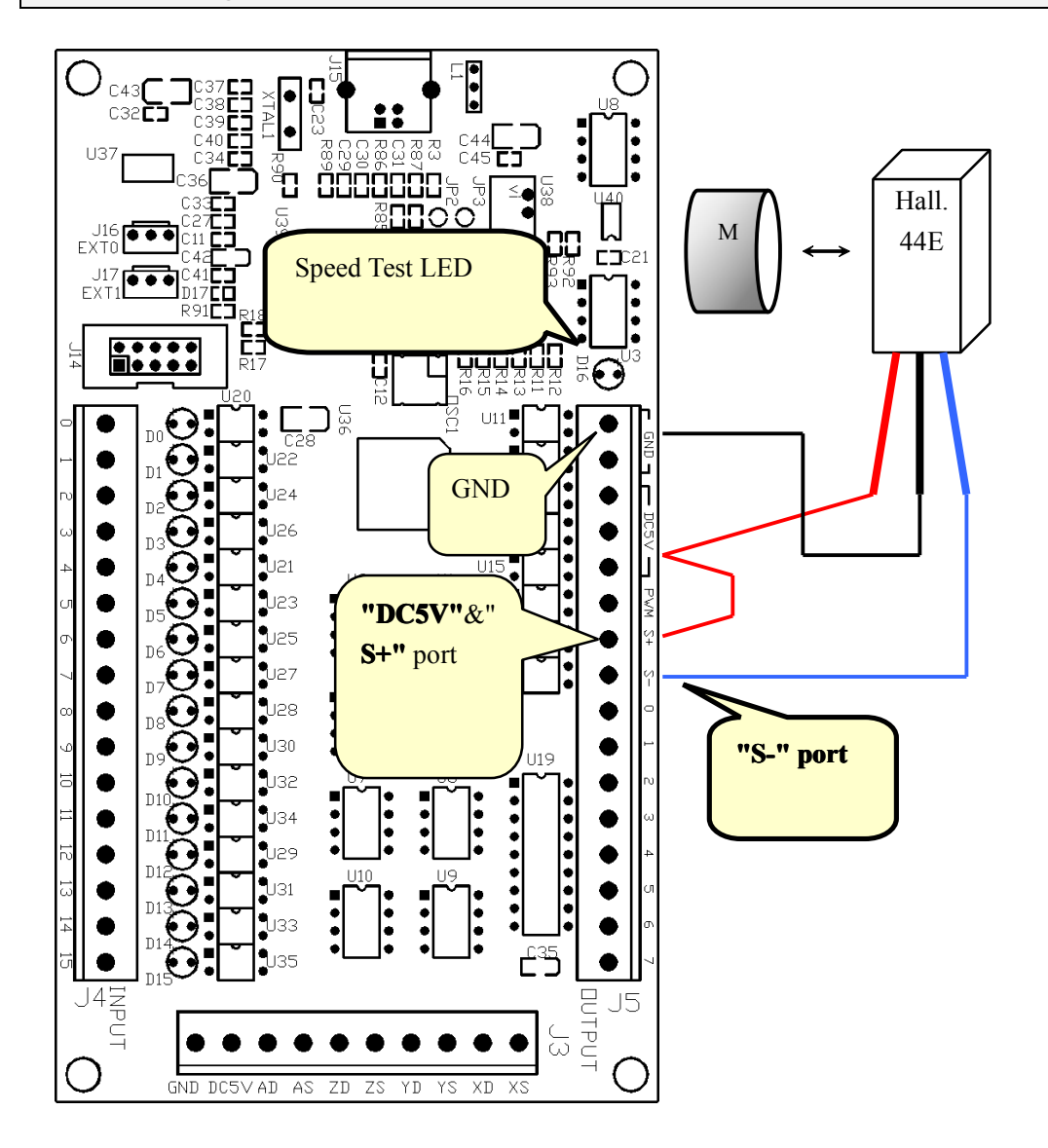

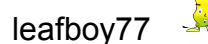

# **I. AutoTool Installation Installation Installation**

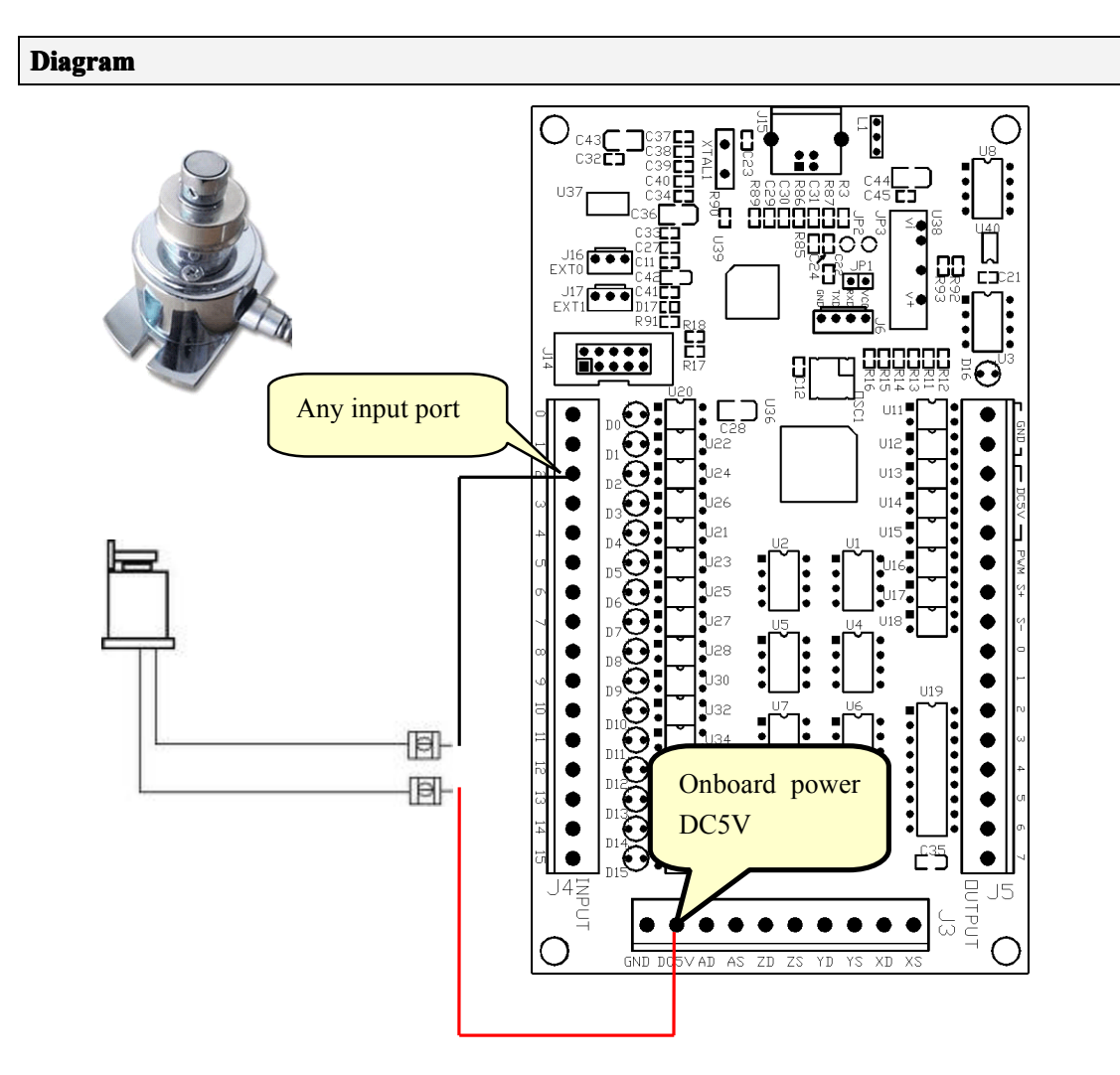

#### **Mach3 Encoder Setting:(Config => Ports and Pins)**

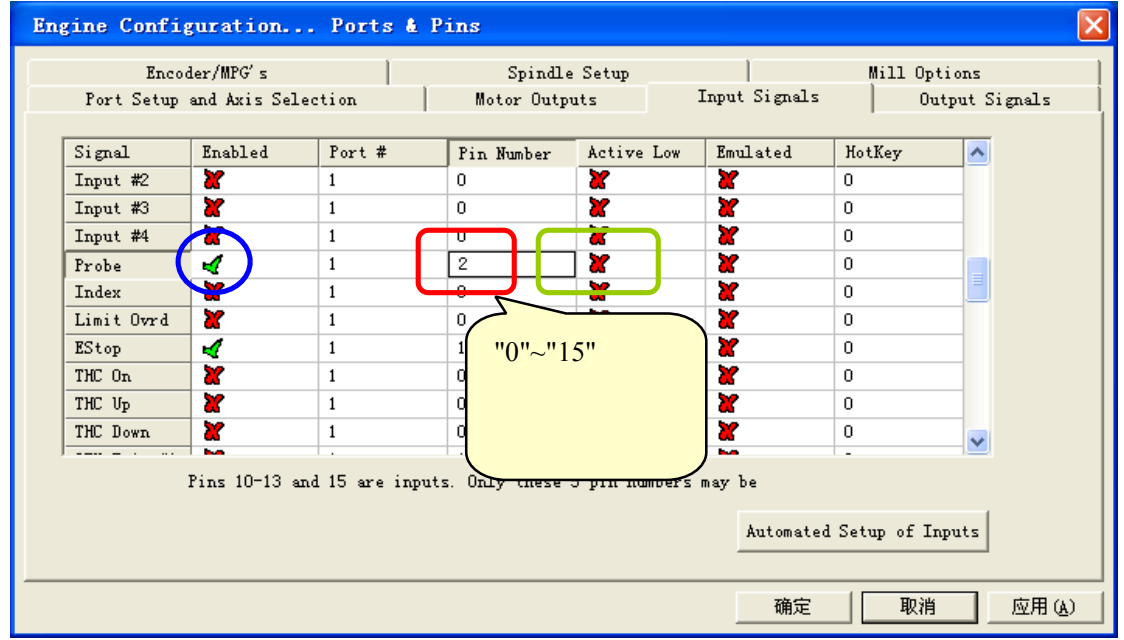

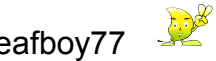

#### **Auto Tool Software Setting**

#### **1.** Mach3: (Operator => Edit Button Script)

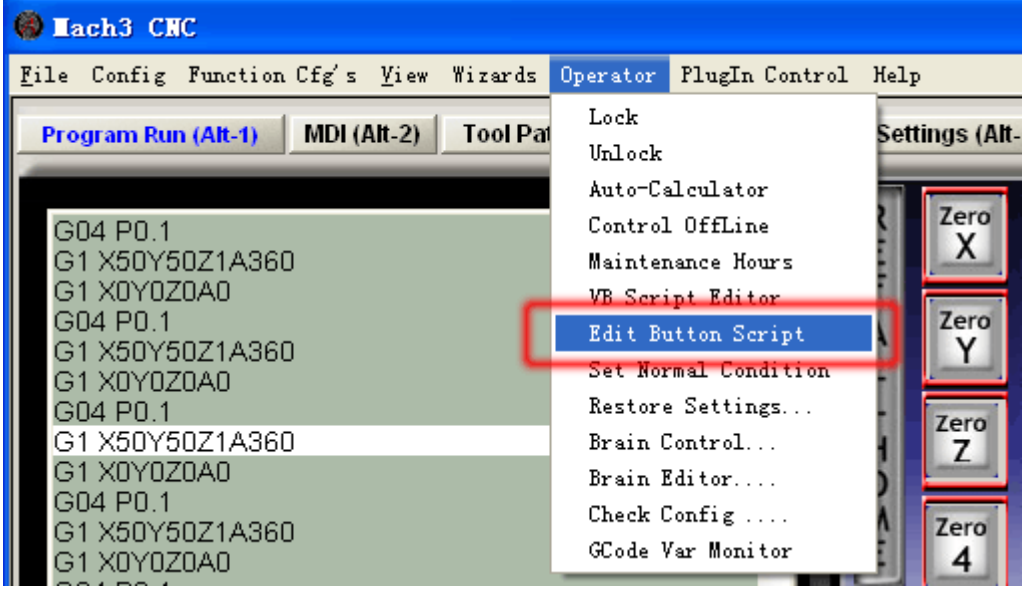

2.Click on "**Auto Tool Zero**"

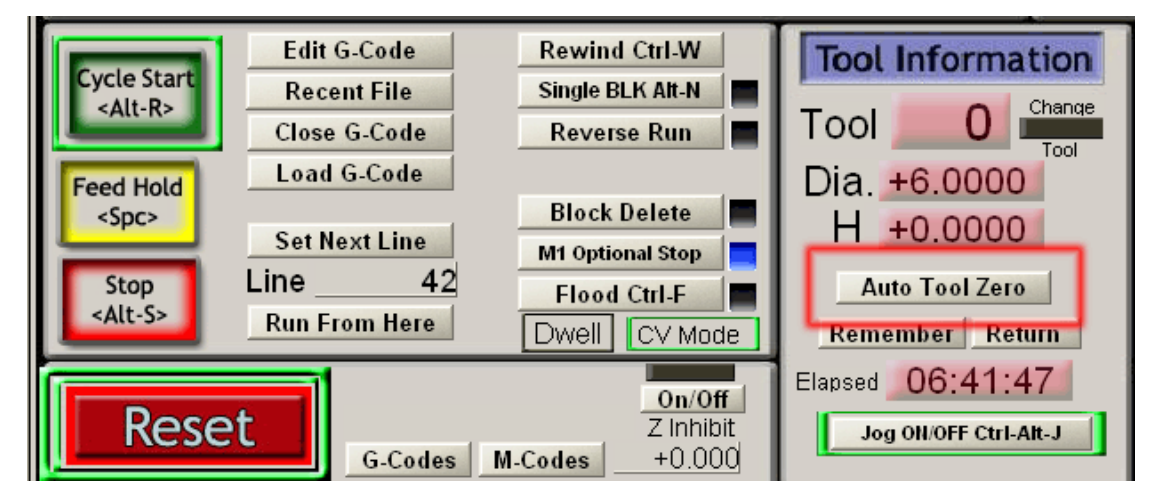

**3**. **Delete Code on VB Editor**

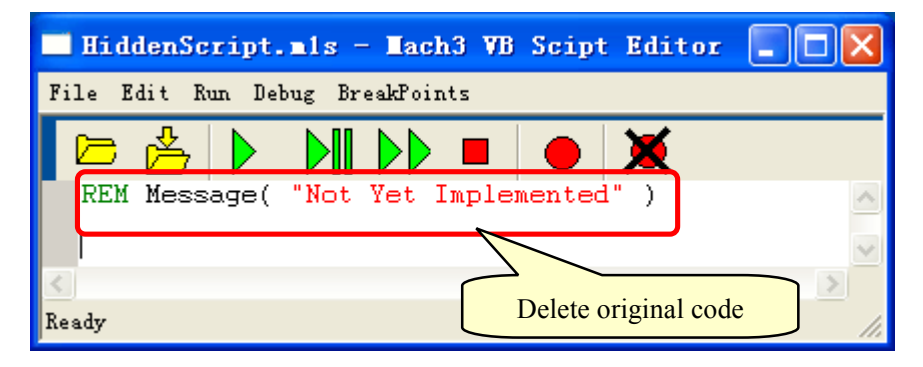

#### **4**.**Input VB auto tool code inthe Editor. Editor.**

Open **"M7101.mls" "M7101.mls"**with NotePad (you can find the file in **"usbmove.zip" "usbmove.zip"**in the CD).

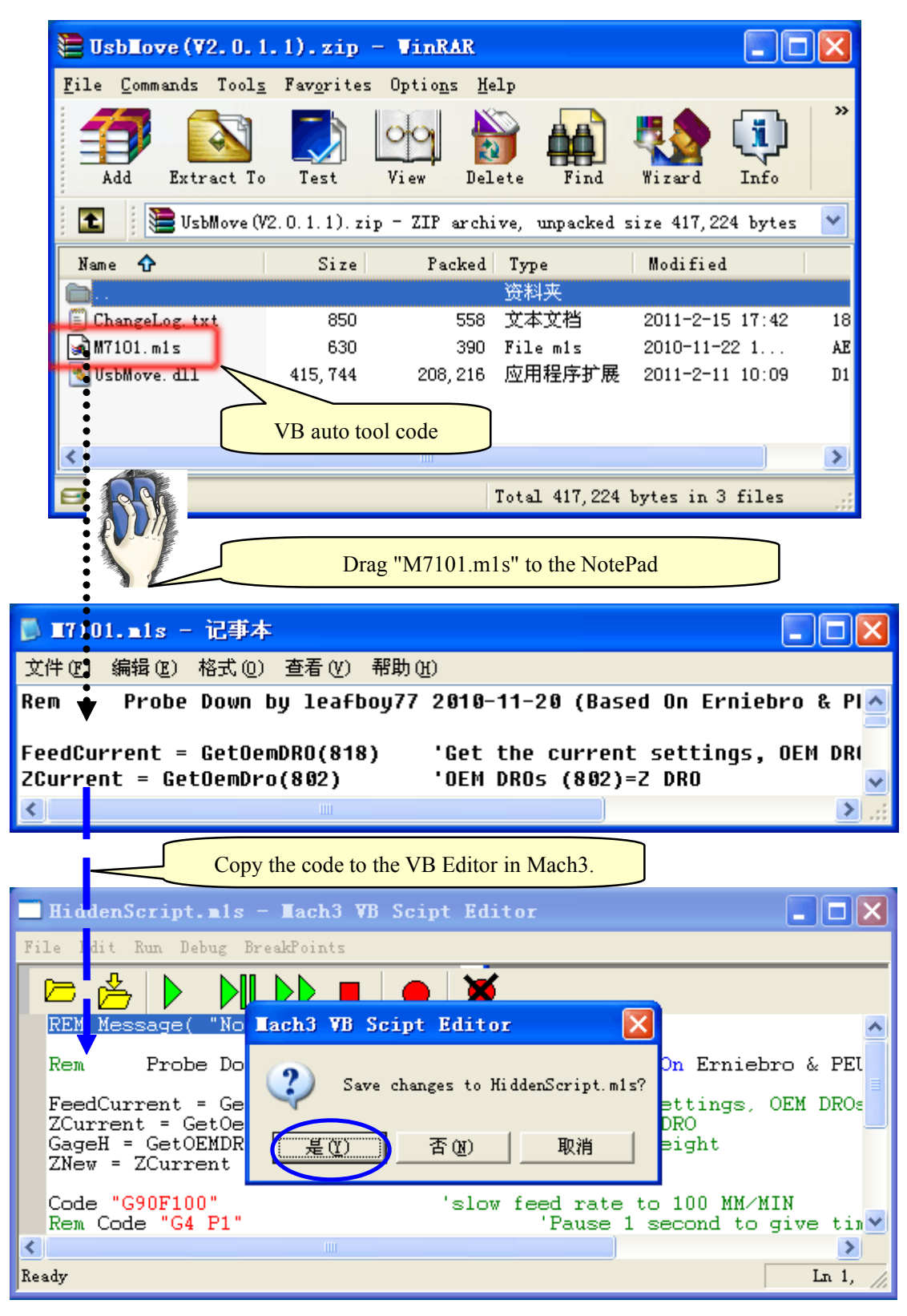

#### 5.Test: Click on "**Auto Tool Zero".**

Change the VB test code according to your need.

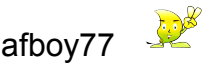

# **J. Encoder Encoder Encoder Encoder Setting Setting**

#### **Using onboard Power Source**

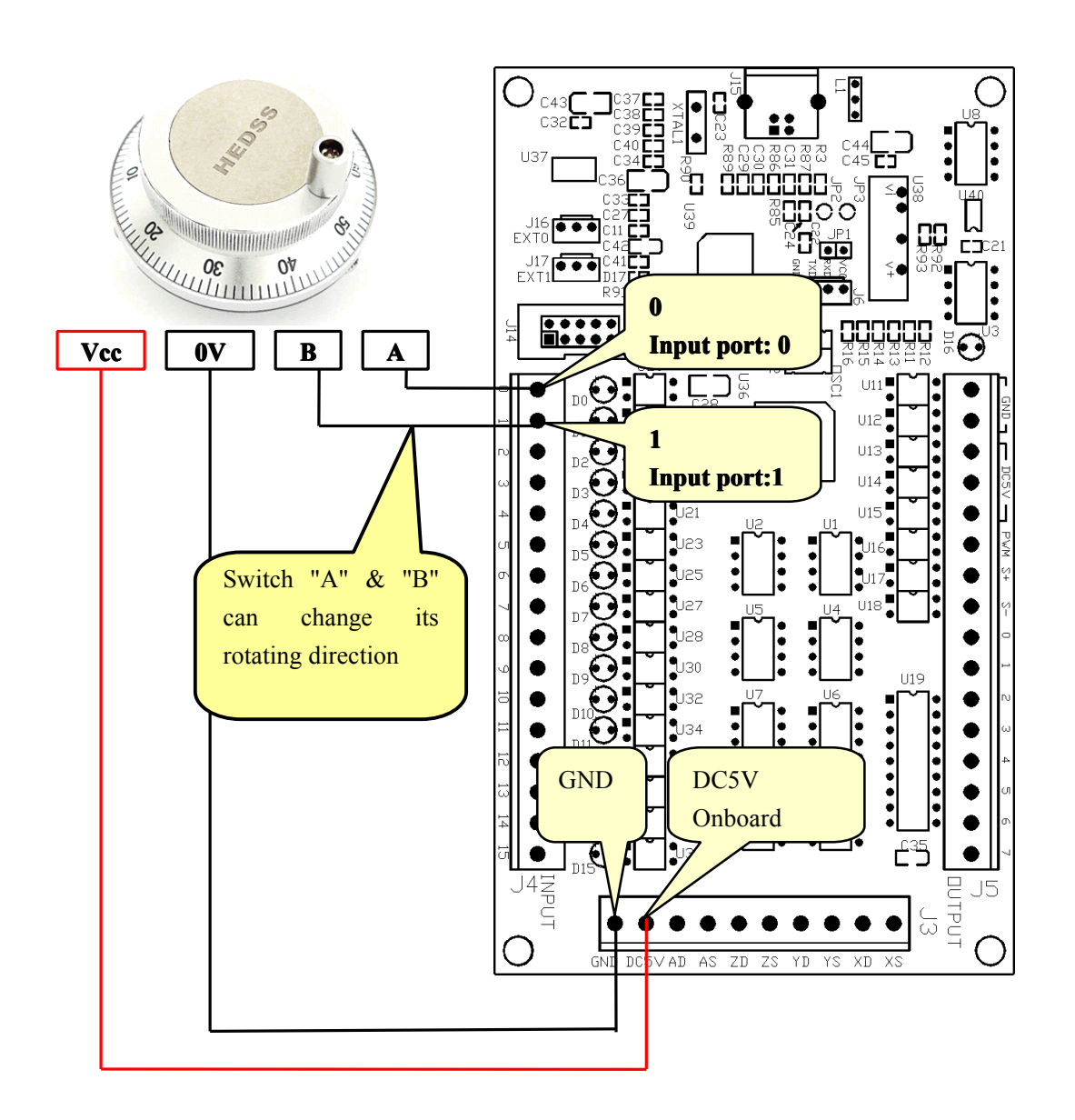

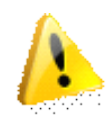

### **Note**:

1. "DC5V" is onboard isolated power source output. Voltage:5v, max output: 120mA.

2. If the encoder needs 12v/24v power, or the total current is over the board's loading capacity, please using external power source.

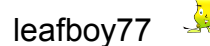

#### **Using external power source**

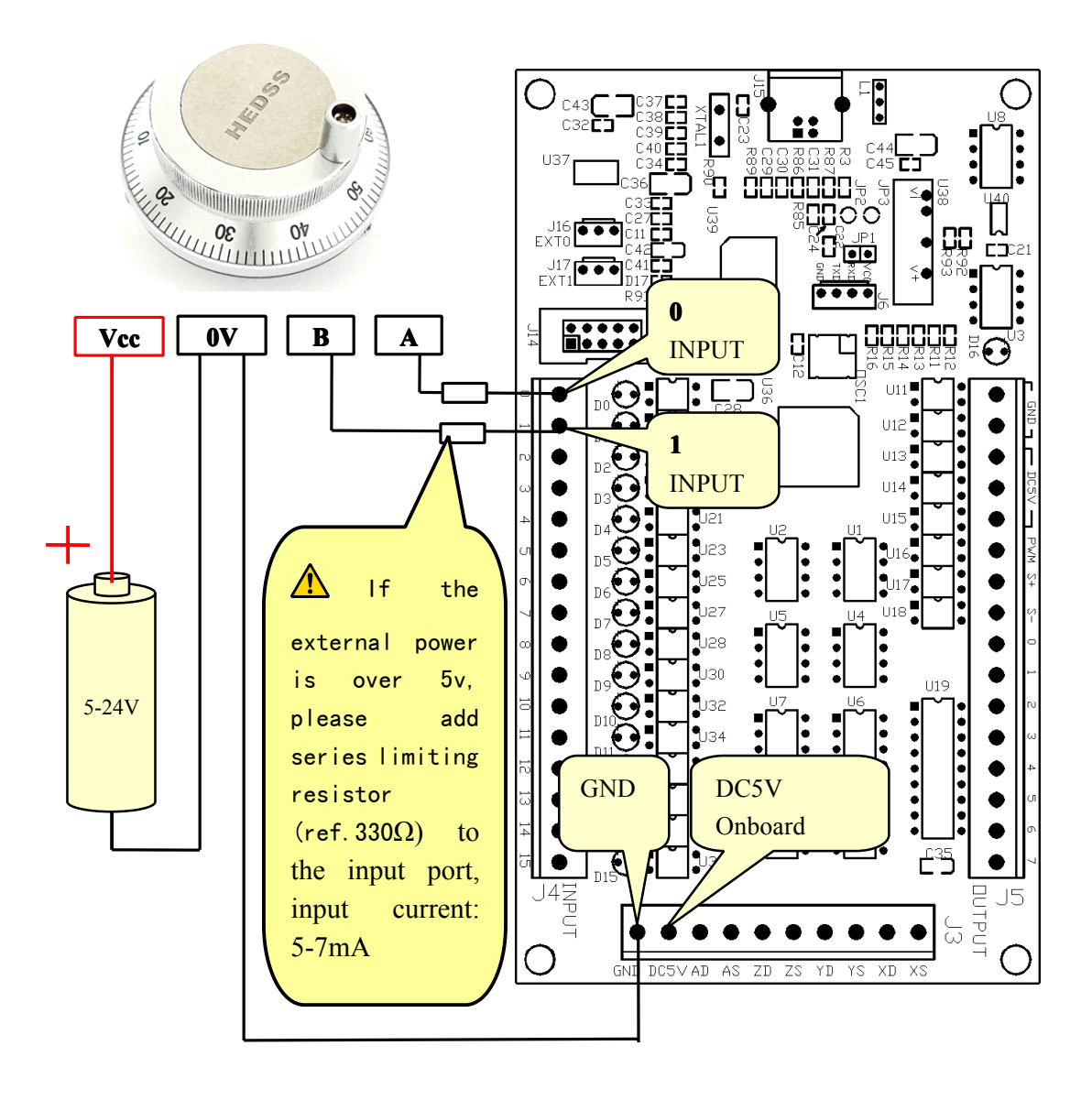

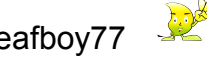

## **Software setting**

Encoder Mach3 setting:(Config => Ports and Pins)

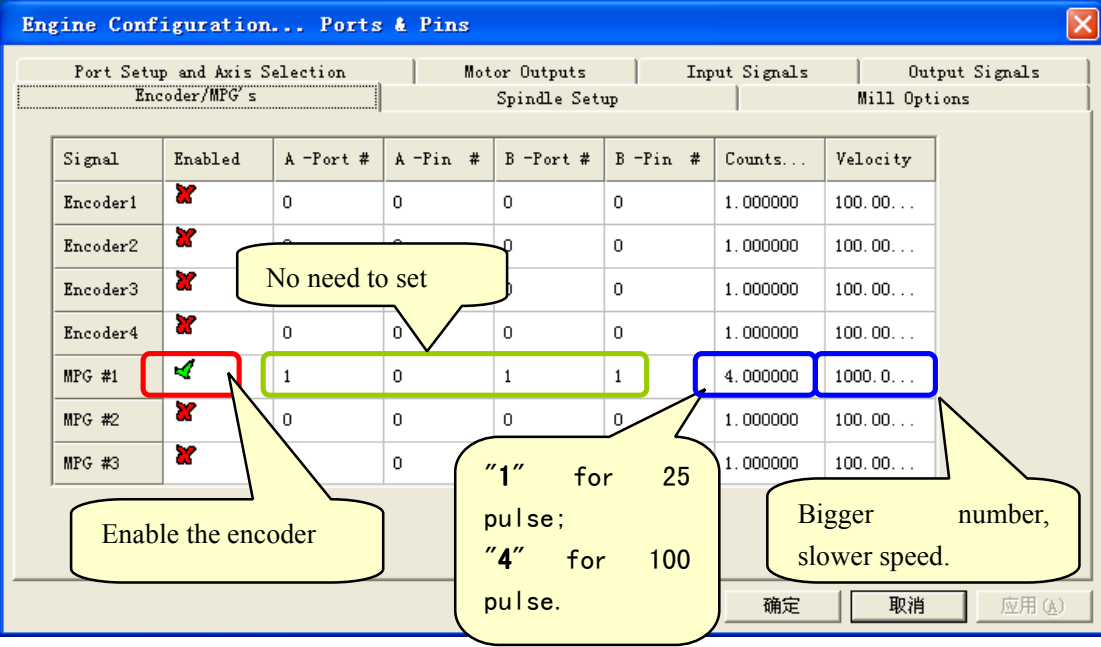

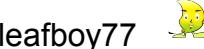

# **K. PlugIn Control and Activation**

Mach3=>Config=>Config Plugins=>PlugIn Control and Activation

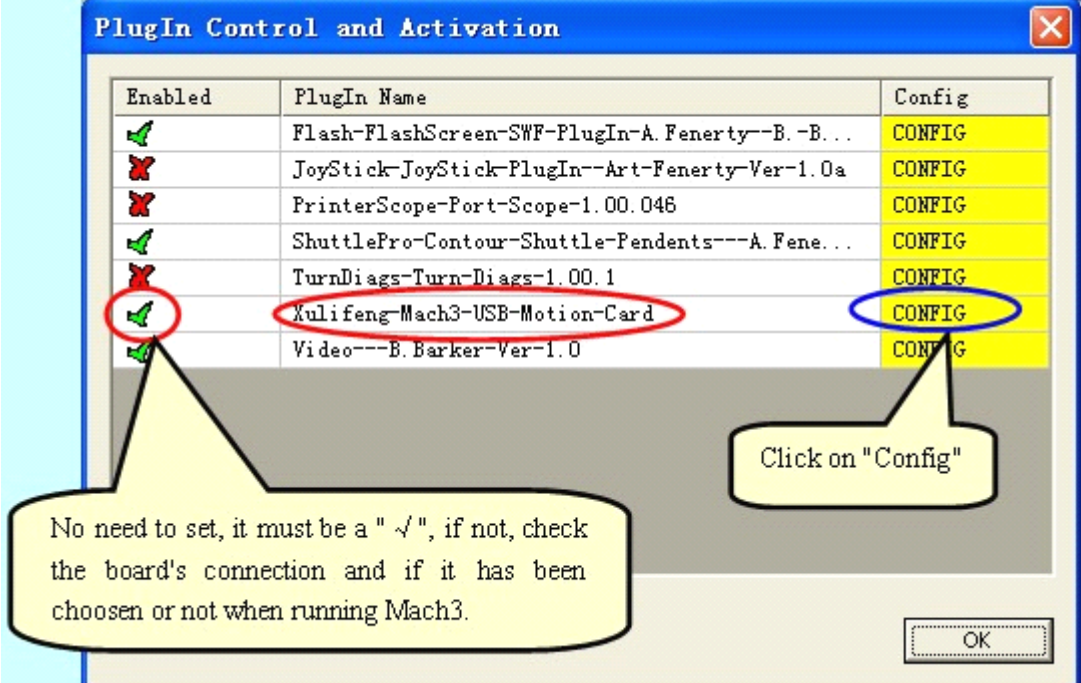

Do the setting according to your PC's condition so that your system can run smoothly.

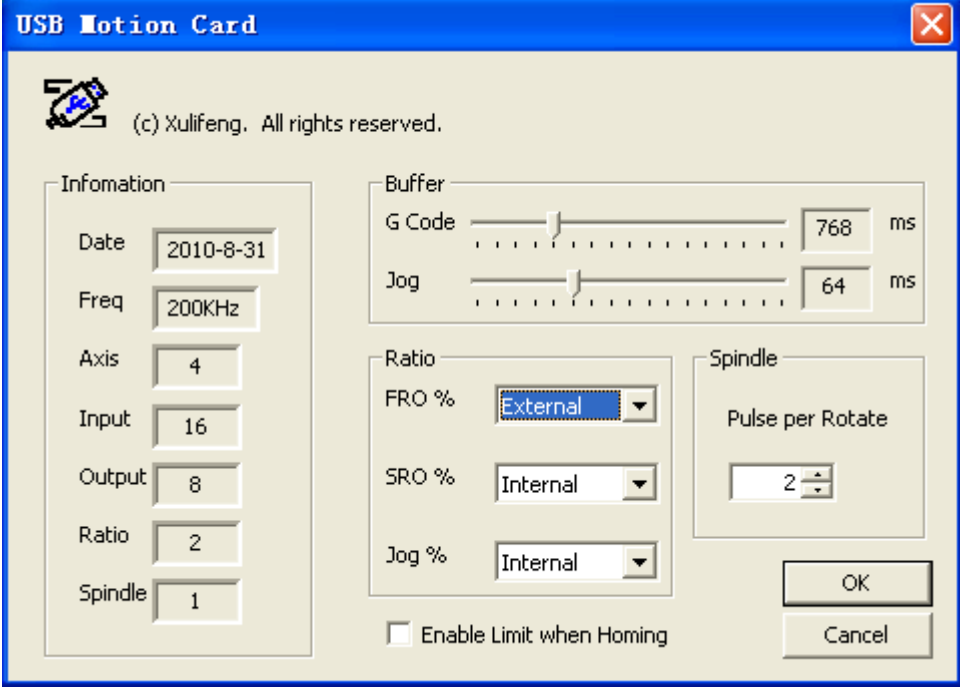